# **USER MANUAL OF DISTRICT COURT COPYING SECTION SOFTWARE**

The users of District & Sessions Court Jabalpur can login through their respective login id and password.

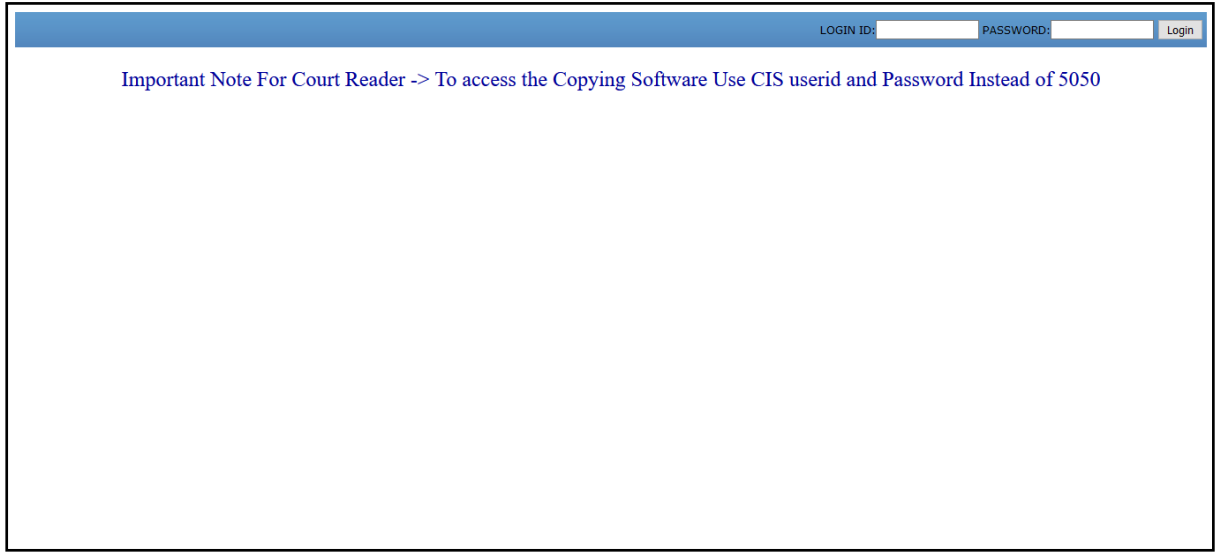

After login the following screen will appear.

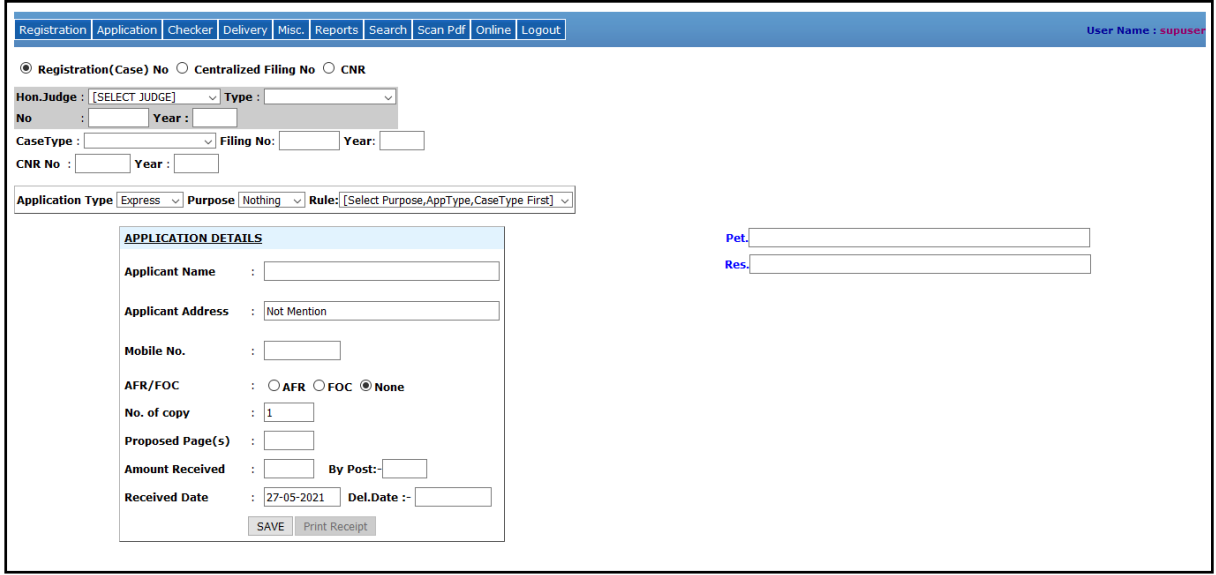

## **For Online Application –**

**a) Received Application** – Go to the **Online -> Received Application.** In this module, it shows the list of pending applications which is applied online for delivery of certified copy.

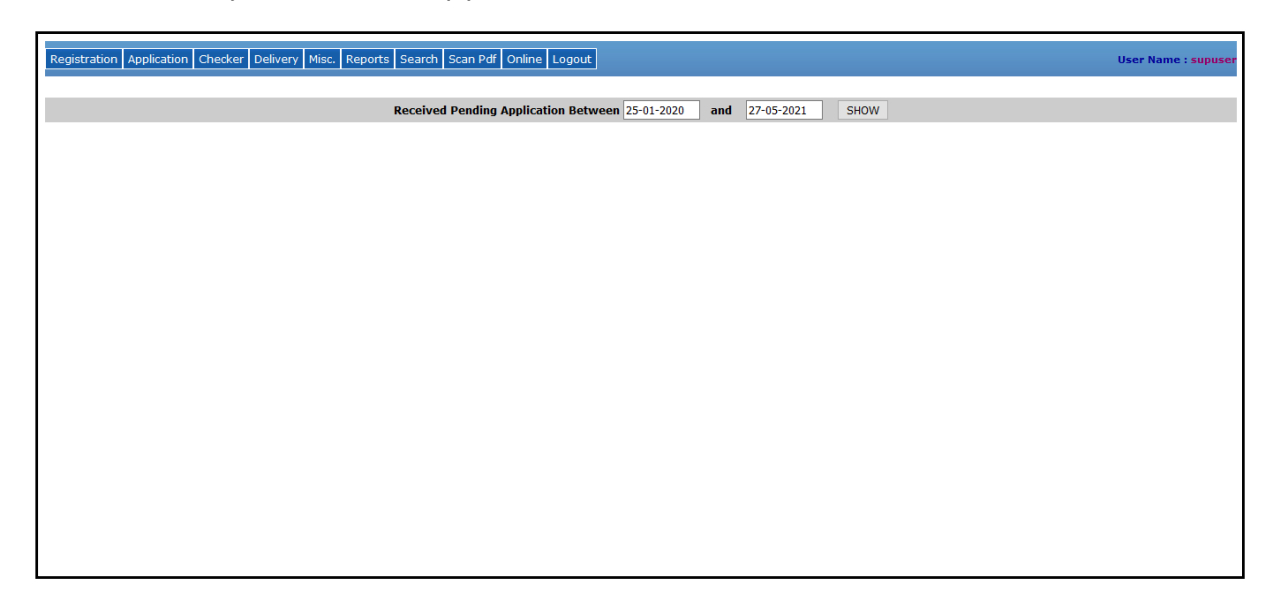

First enter the two dates in **dd-mm-yyyy** format in both the text boxes i.e. from date and to date, and then click on **SHOW** button.

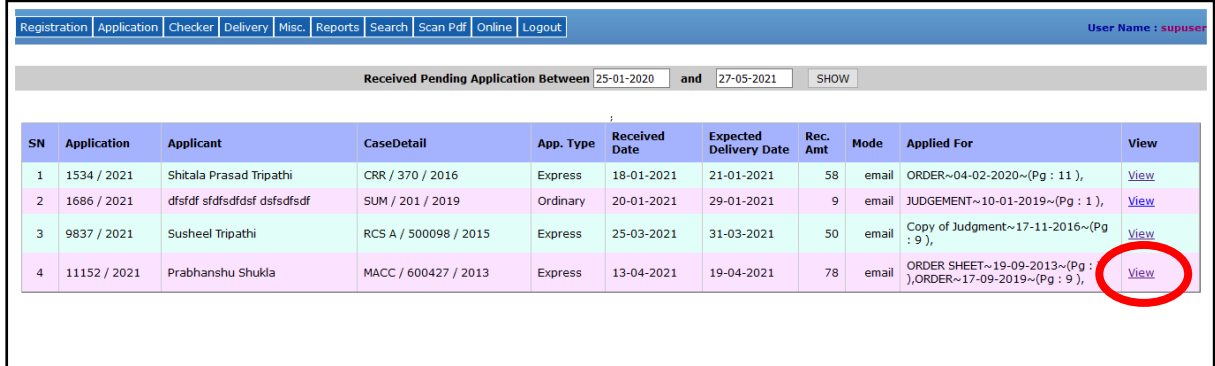

The total pending online application applied up to till date will visible here. It shows the Application Number, Applicant Name, Case Number, Application type (Ordinary / Express), Application Received Date, Application Expected Delivery Date, Received Amount, Application Mode (Counter / Email / Post), Applied for required documents.

To view the details of the application and for further process click on **VIEW** or go to the **Online->Checker Online** menu and enter the application no. and year and press tab button then the following page will appear.

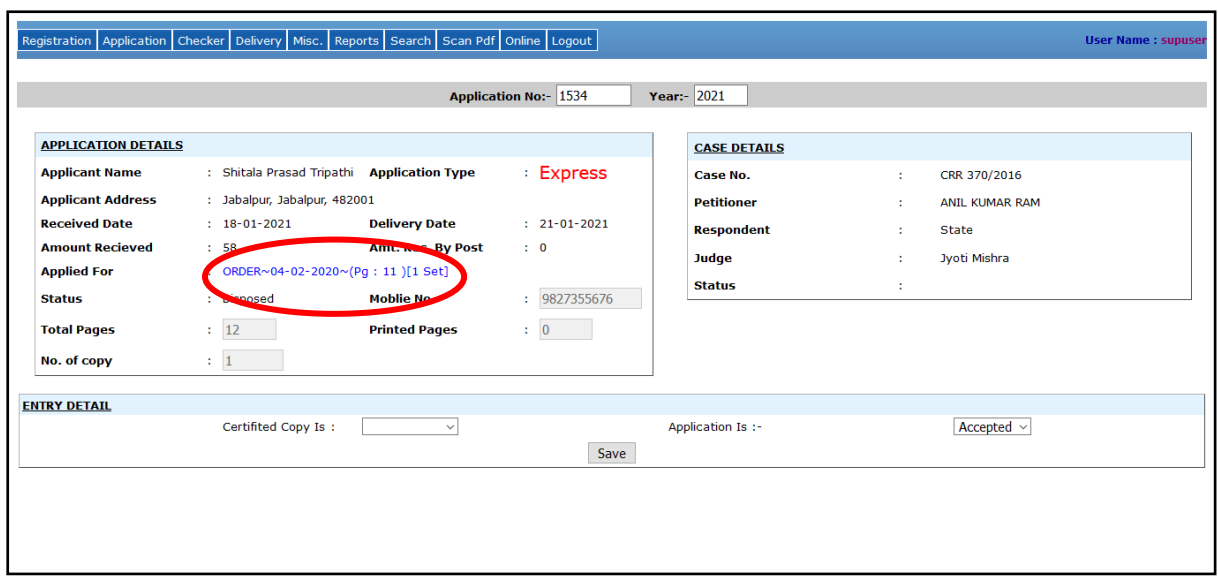

Now under the application details box, the requested orders shown in blue color. Then click on that requested document it will open in a window.

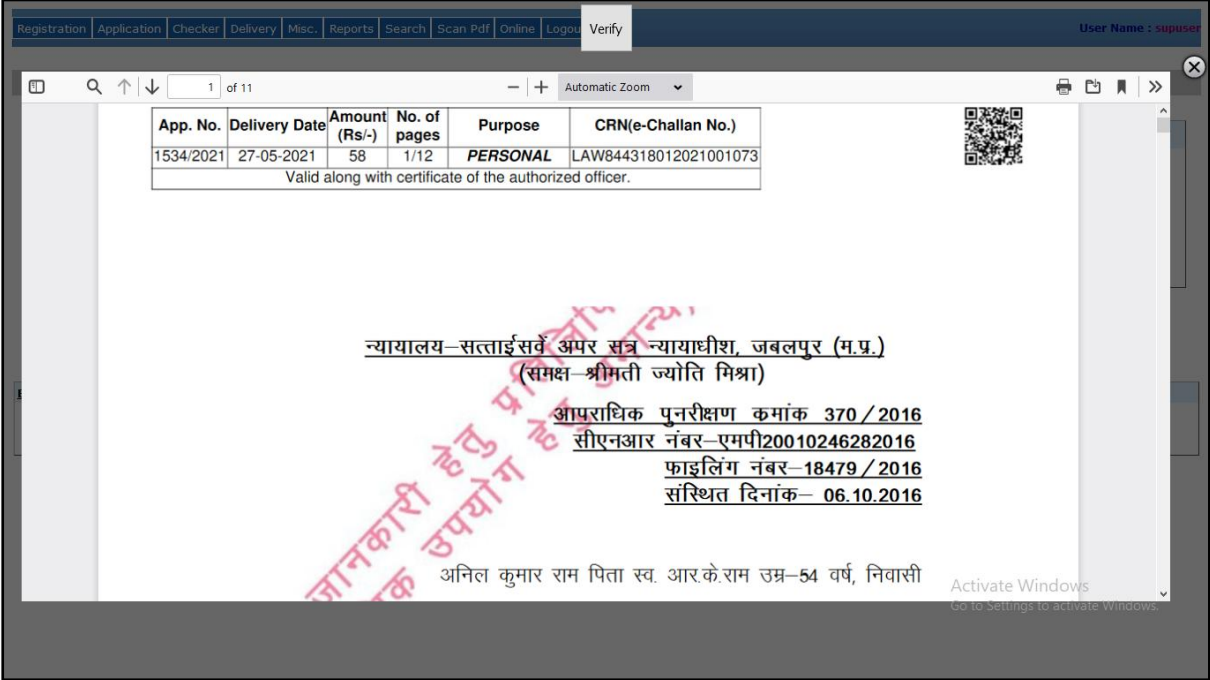

After checking the document click on the **verify** button to verify the document.

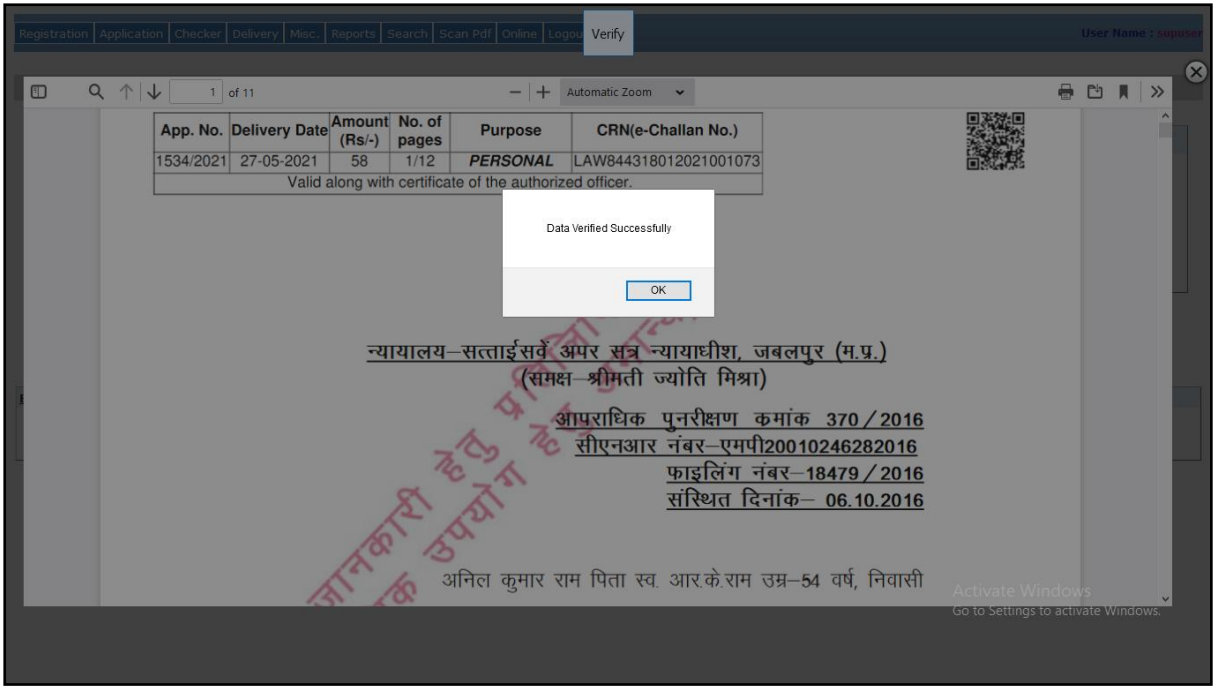

Once the document is verified then close this document and ready that application by choosing the **Completed** option which is highlighted in the below screenshot and click on **Save** button.

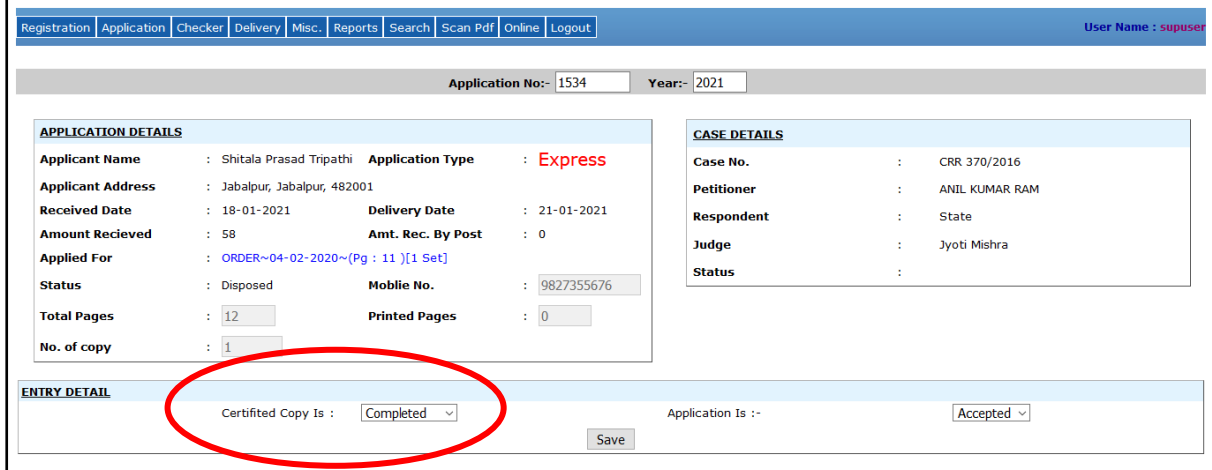

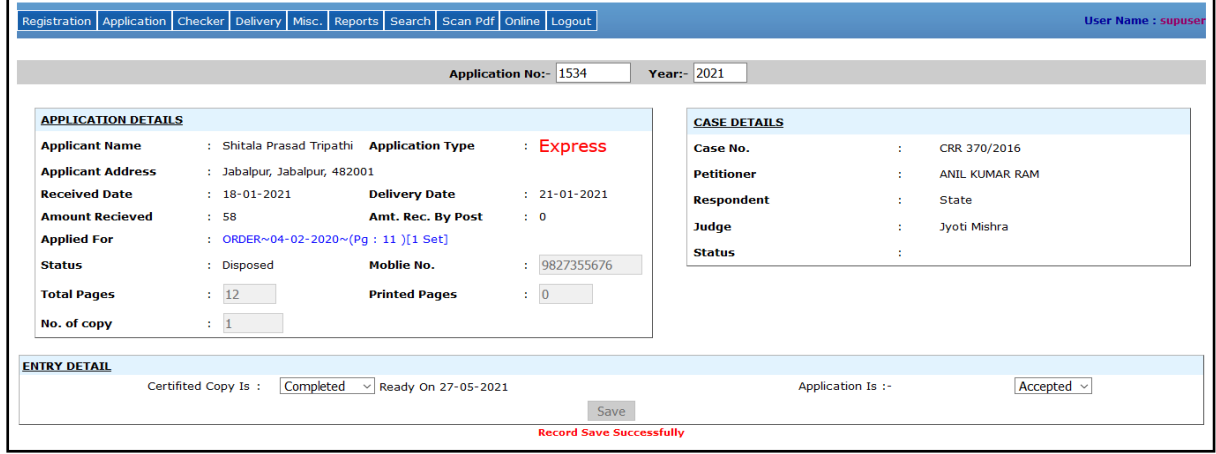

Now the application is ready. After that next process is to deliver the application.

**b) Deliver Copy -** Go to the **Online ->Deliver Copy**. In this module enter the application no. and year and press tab button, and then the following screen will appear containing the details of application.

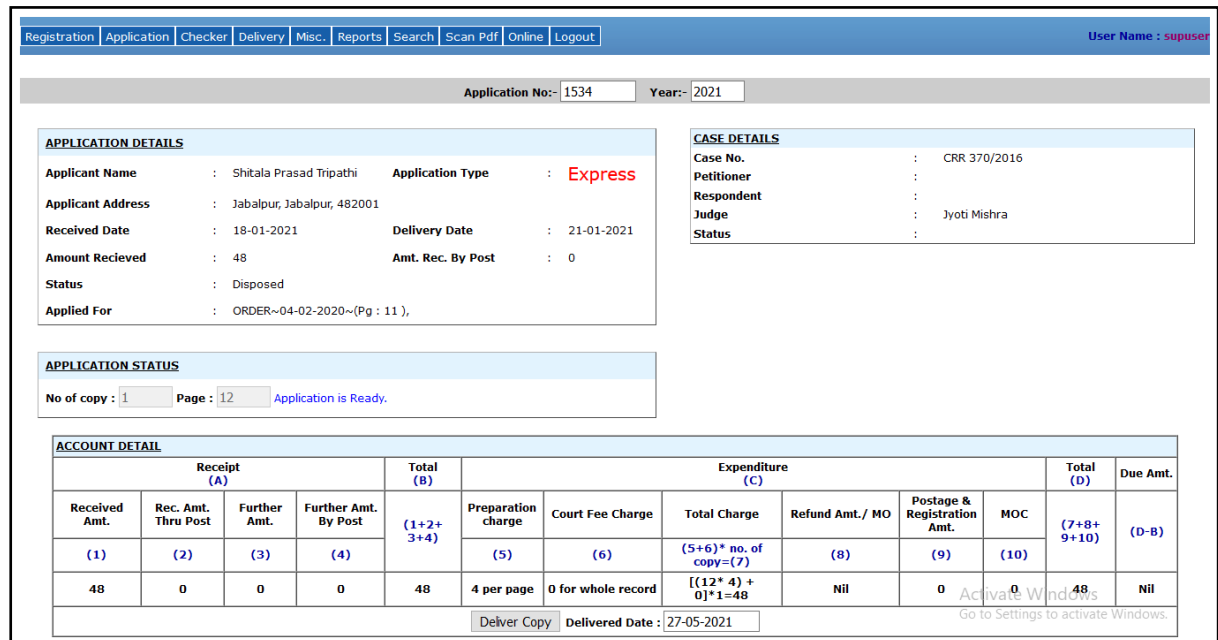

Then click on **Deliver Copy** button at the bottom of the screen. Then the **Aplong** will appear.

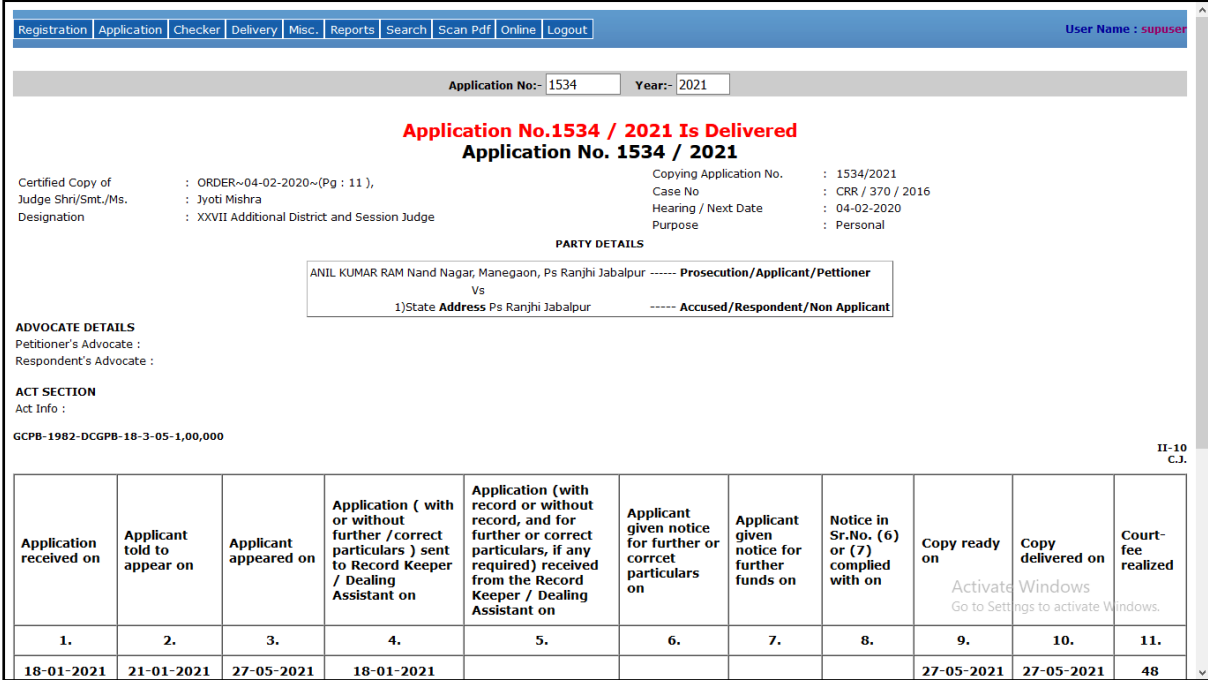

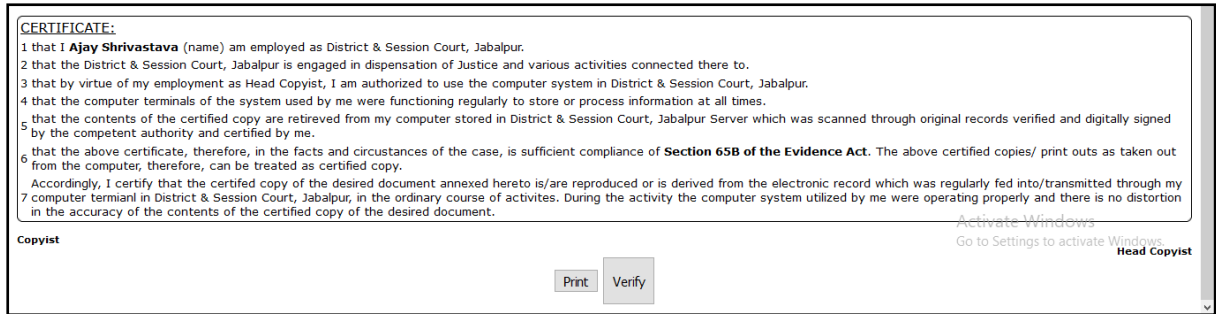

Now verify that **Aplong** by clicking on Verify Button. The message "**Data Verified Successfully**" appeared in alert box.

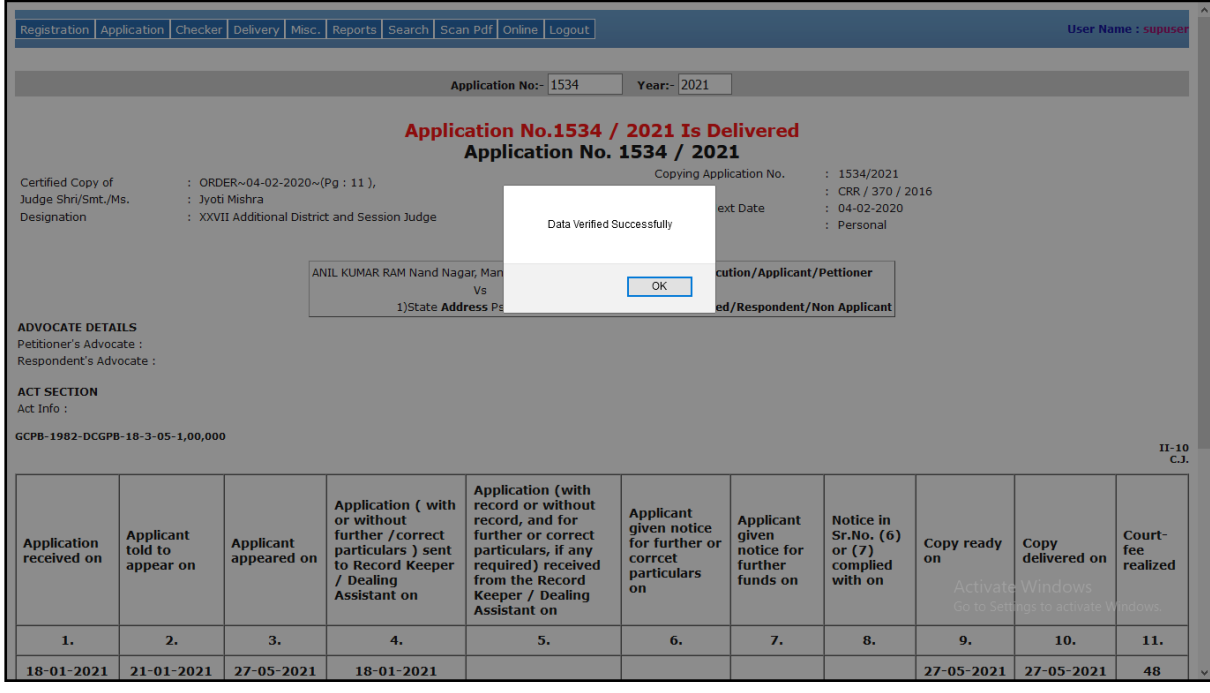

**c) Digital Signature** – Now for applying digital signature on the **Document** or **Order** along with **Aplong,** go to the **Online -> Digital Signature** menu, the following screen will appear.

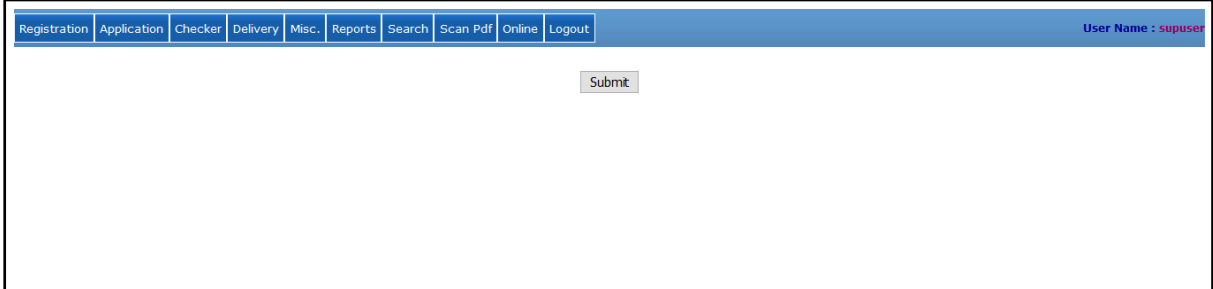

Click on the "Submit" button to show the documents that are ready to apply digital signature as shown below:-

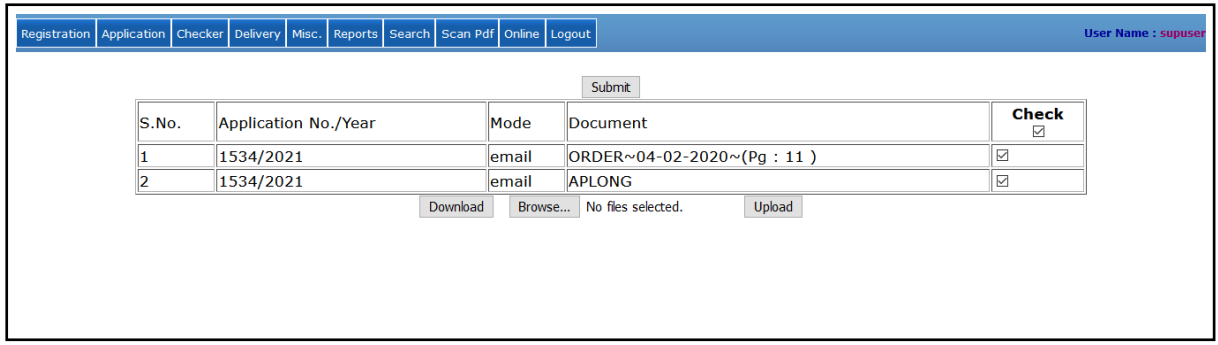

Now you have to select the verified documents appeared in the list along with the "**APLONG**" which is necessary document delivered with the applied documents. You can select the applied listed documents using the check box provided in the right side of the table as shown below:

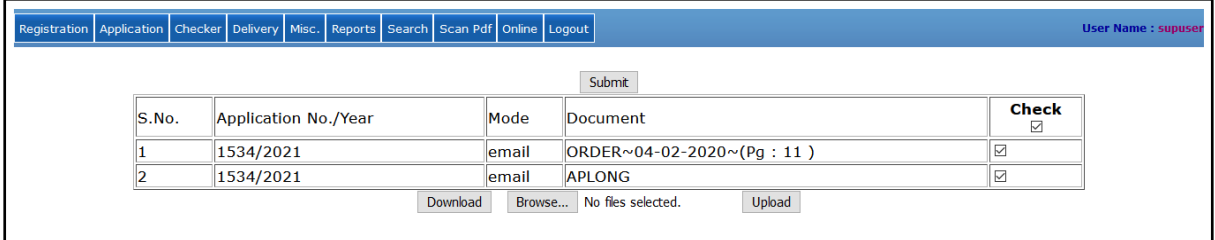

After selection, click on the "**Download**" button as shown above to download the previously selected verified documents from the list along with "**APLONG**", then you get the below screen:

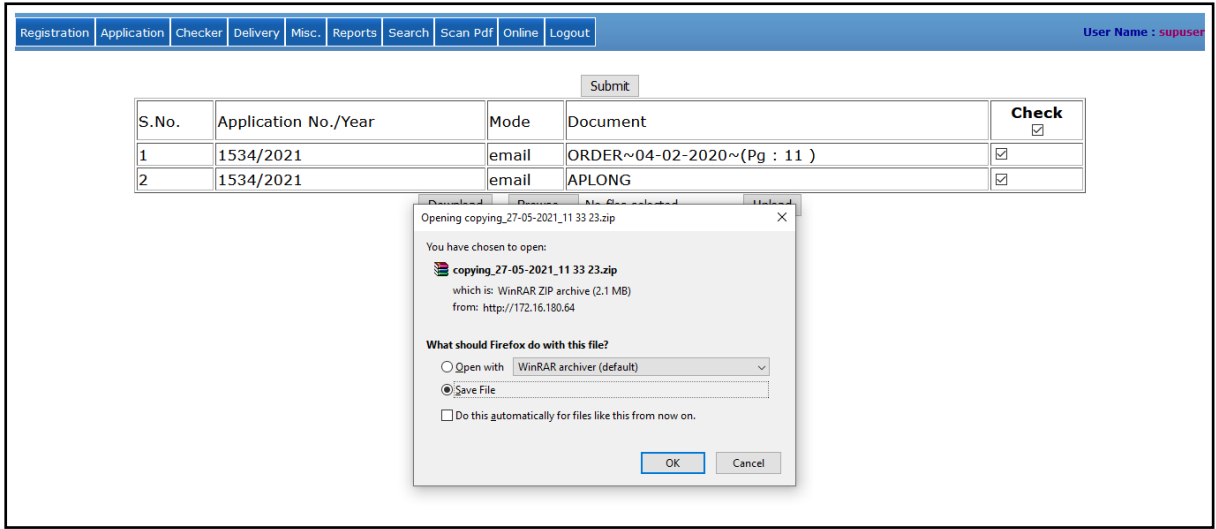

After downloading the applied document should be digitally signed before delivery. Please refer "**DIGITAL SIGNATURE OF ONLINE CERTIFIED COPYING DOCUMENTS (DISTRICT COURT)"** user manual to sign those document digitally.

Now after digitally signed, the document has to be uploaded from the following screen attached below.

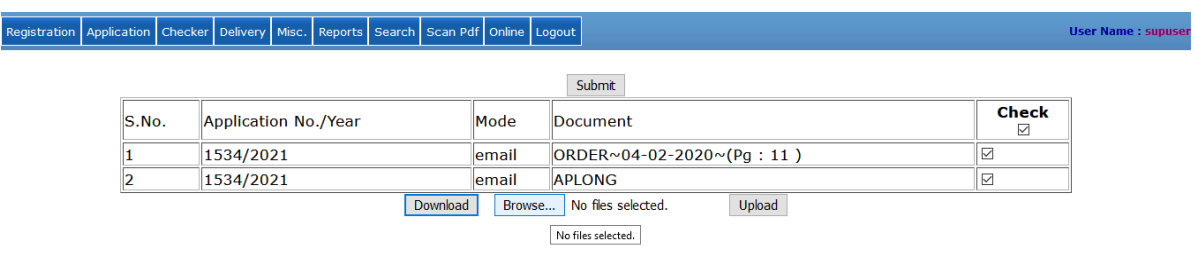

Click on **Browse** button to select the files for uploading.

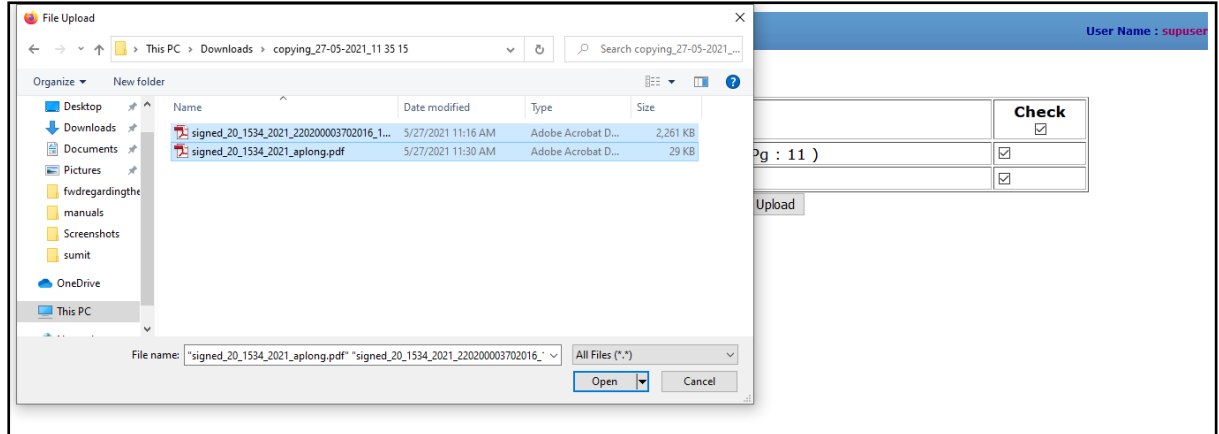

Now select those digitally signed file from the File Upload Window and click on Open Button. After this the following screen will appear. In this screen "**2 files selected**" message is shown

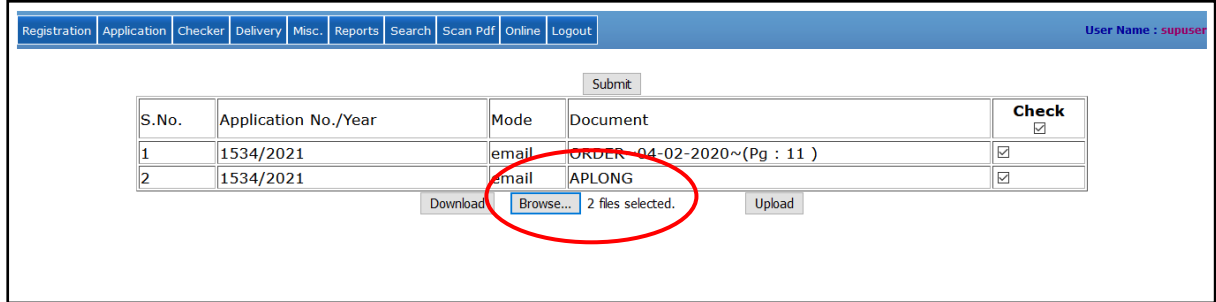

Then click on **Upload** button to upload those files which are selected from Browse.

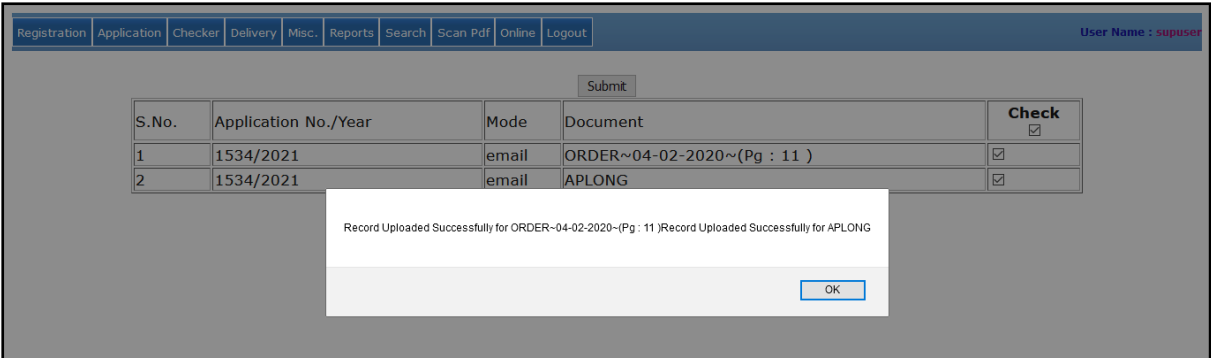

The "**Record Uploaded Successfully**" message will be appear in the alert box. Once the documents are successfully uploaded then they are remove automatically from the **Digital Signature** page as shown in below screen.

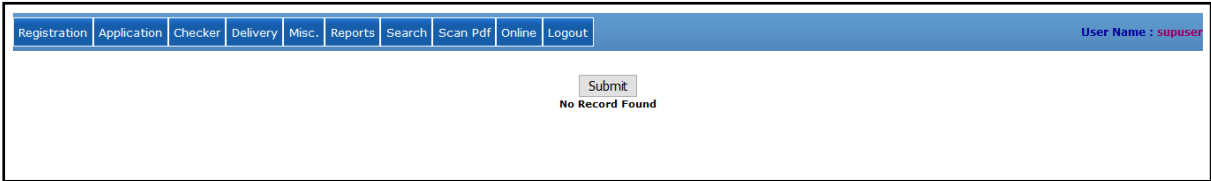

Once the copy is ready and delivered and the documents uploaded are digitally signed, then the copy will be sent to the applicant in their respective Email Id which was filled while applying the certified copy.

**d) Send Email** – For sending the email of the copy to the applicants click on the **Online** menu and the **Send Email** as shown below

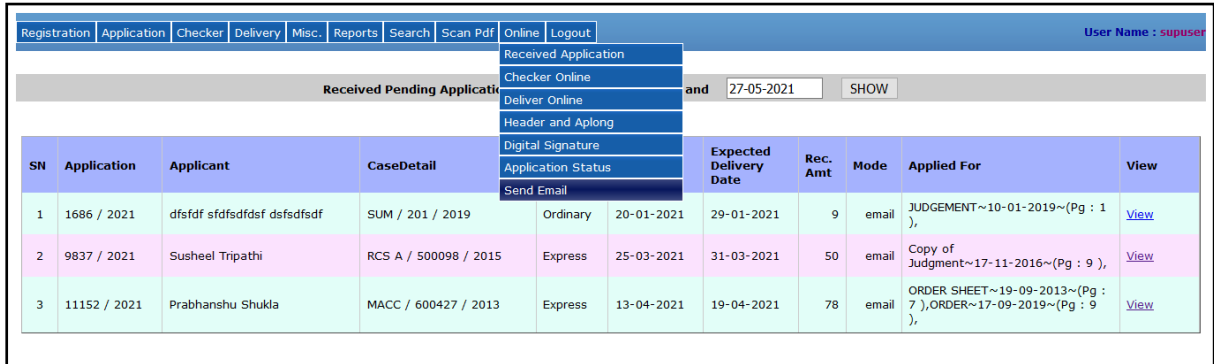

After click on it, the entire ready, delivered and digitally signed uploaded applications will send through email to the applicants as shown below.

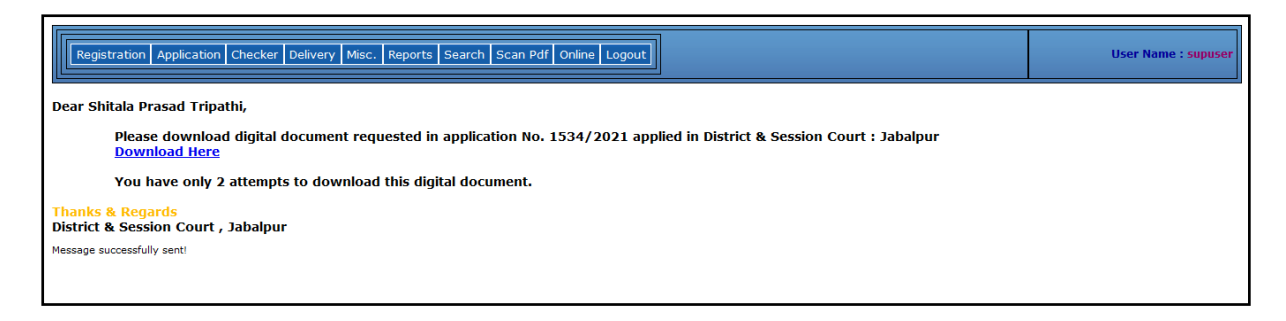

**e) Application Status** – To check the daily report of **delivered application**, **not delivered**, **copy ready but not delivered** and **delivered but mail not sent**, click on **Online -> Application Status** as shown in screenshot below.

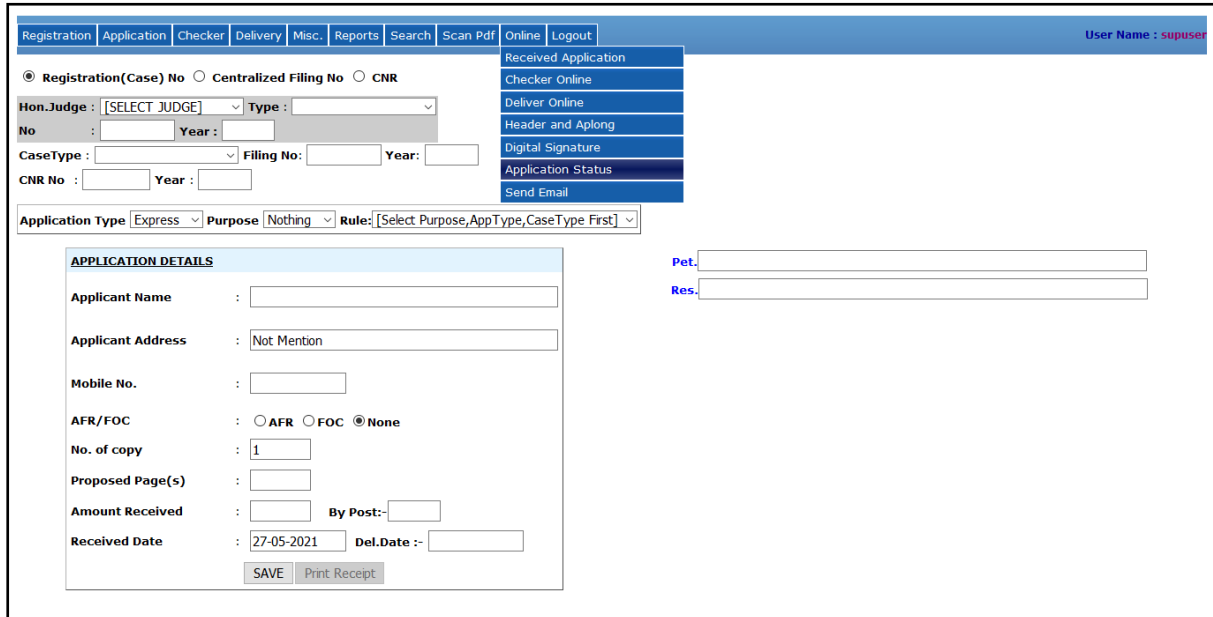

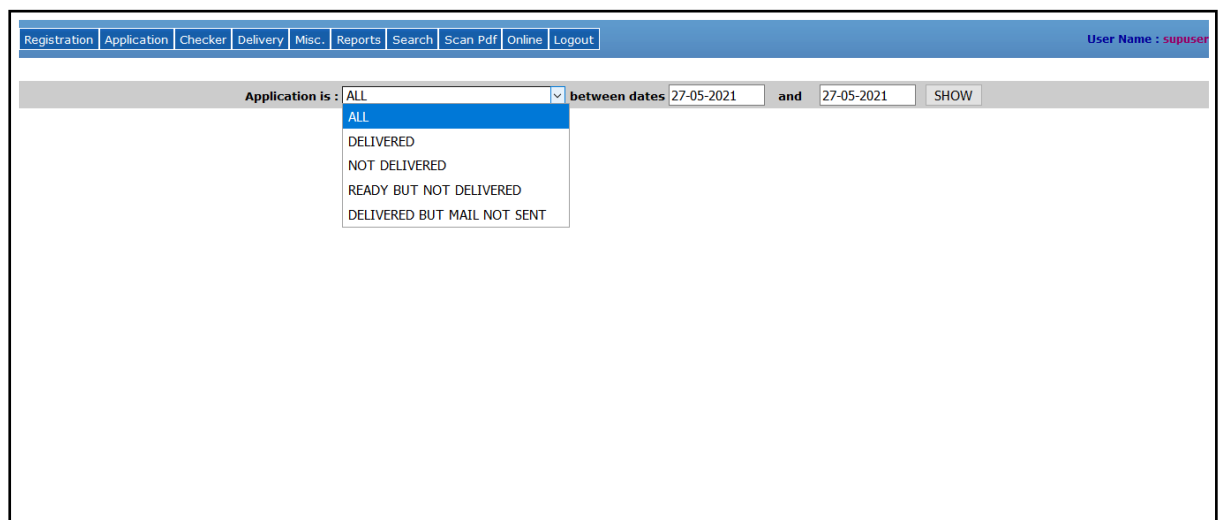

i. **All** – It shows the status of all application whether it is delivered or not in between two selected dates.

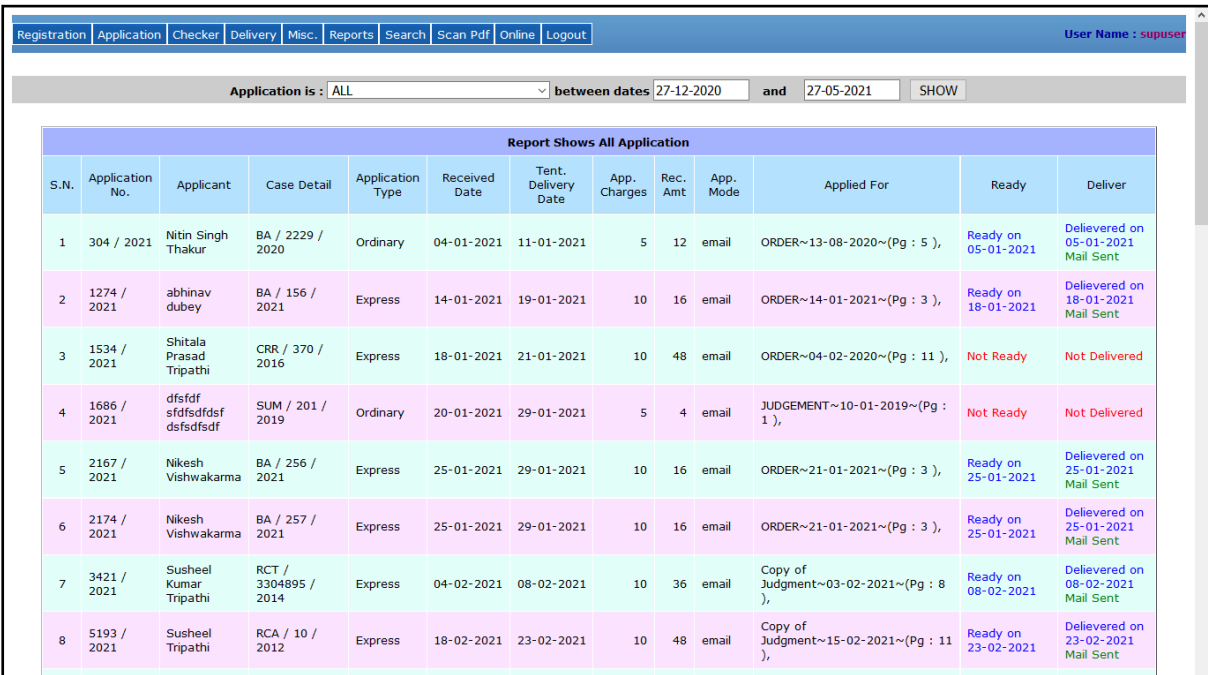

ii. **Delivered** – It shows only the delivered application in between two selected dates.

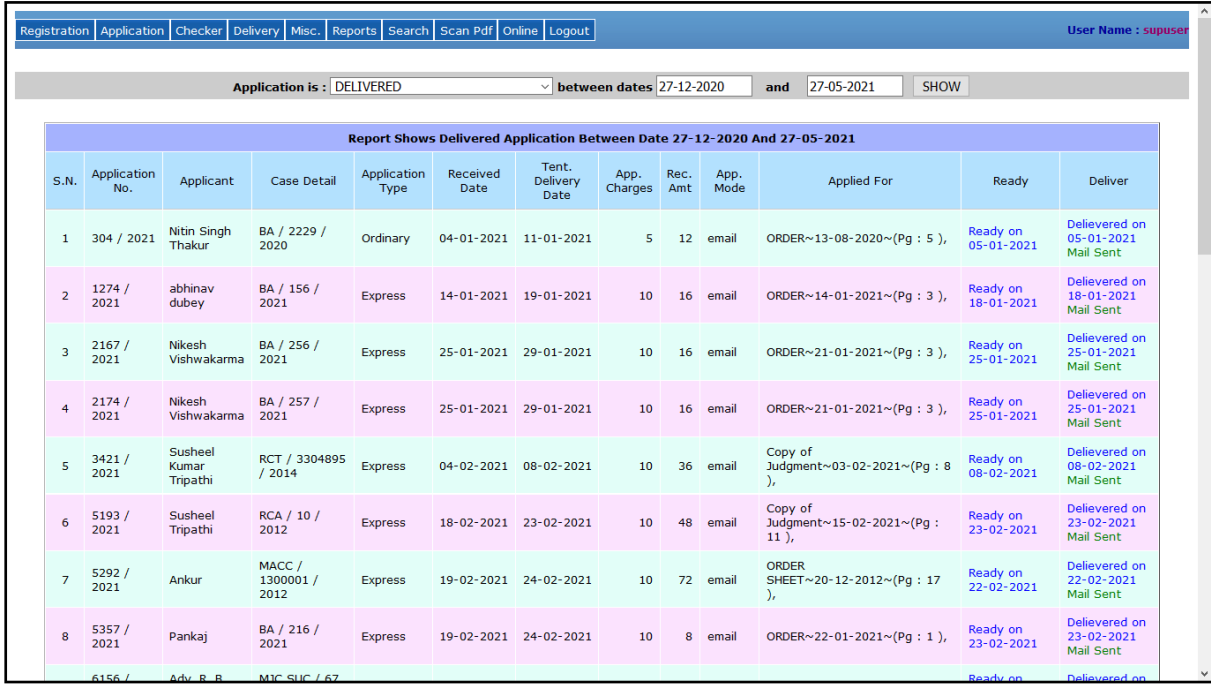

iii. **Not Delivered** – It shows those application which were not delivered in between two selected dates.

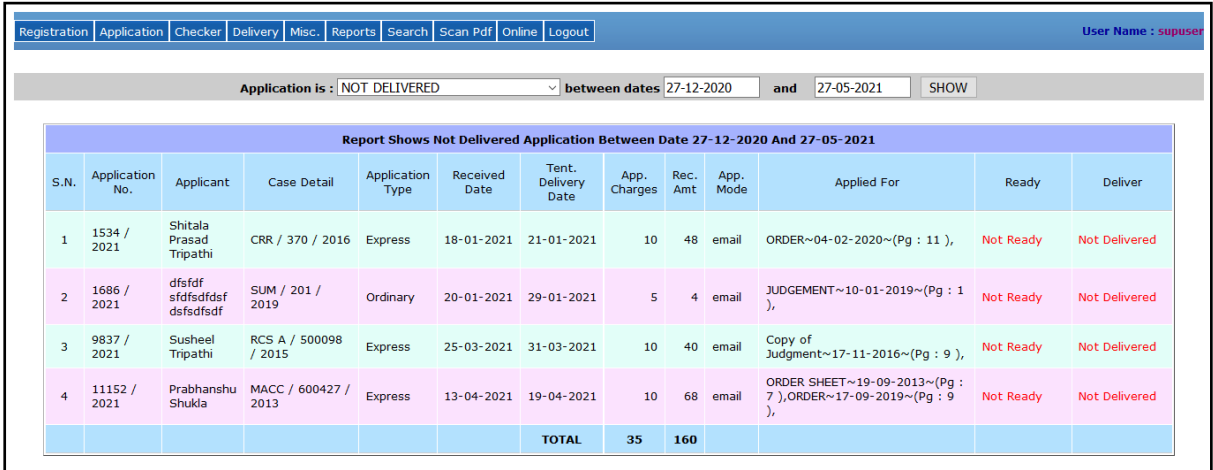

iv. **Ready But Not Delivered** – It shows those application where were ready but not delivered in between two selected dates.

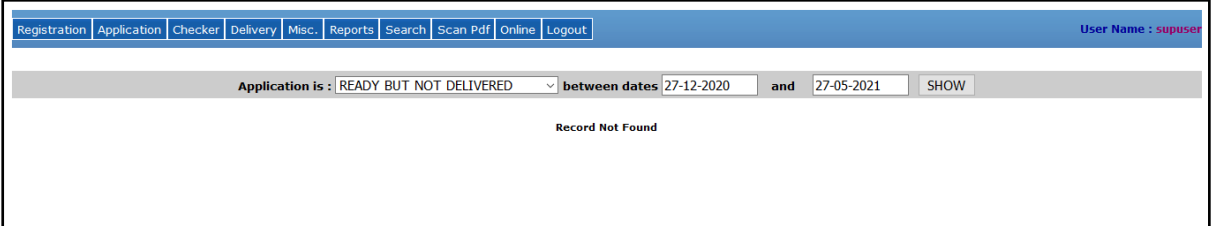

v. **Delivered but mail not sent** – It shows those application which were ready and delivered but still the mail has not been sent to the applicant in between two selected dates.

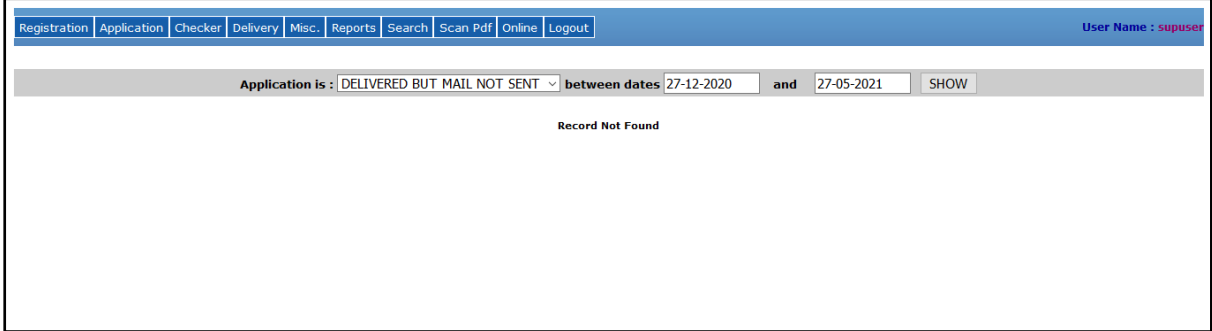

#### **For Offline Application –**

## **1. Registration of Applicant**

The offline certified copy application file through the counter of the Copying Section. For applying the certified copy the following screen will be appear.

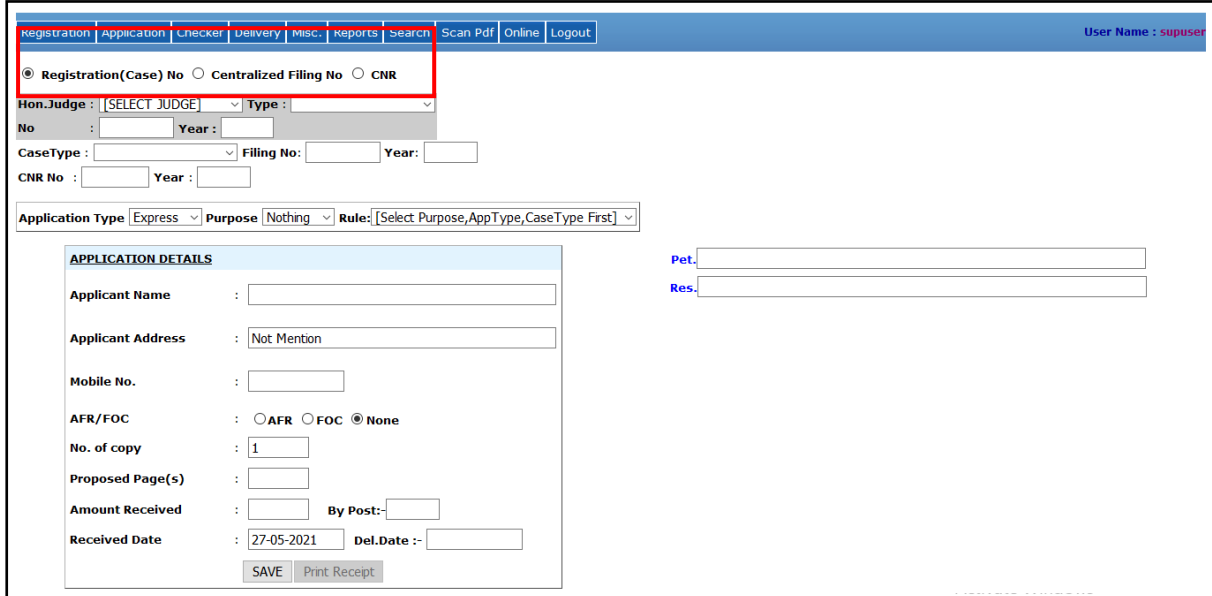

For applying the certified copy, the case details can be searched by different criteria i.e. **By Registration (Case) No. / By Filing No. / By CNR** as shown in above screen.

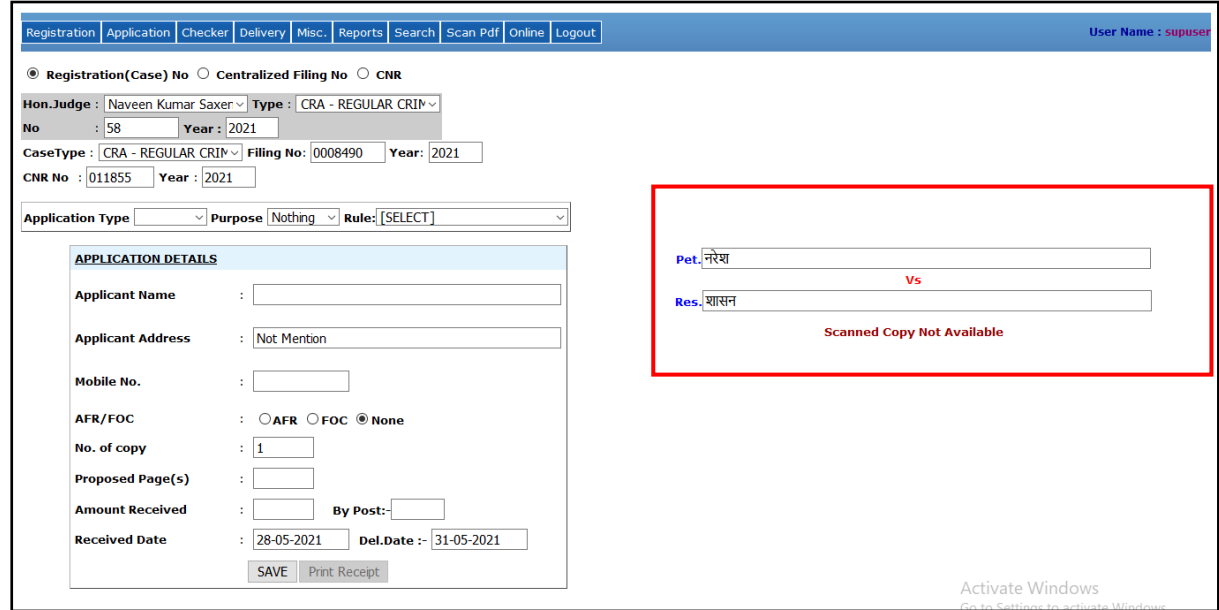

After entering the case number the party details highlighted in red color, CNR number, Filling number are displayed on the above screen.

Then select the application type (Express/Ordinary), and then select Purpose as shown below.

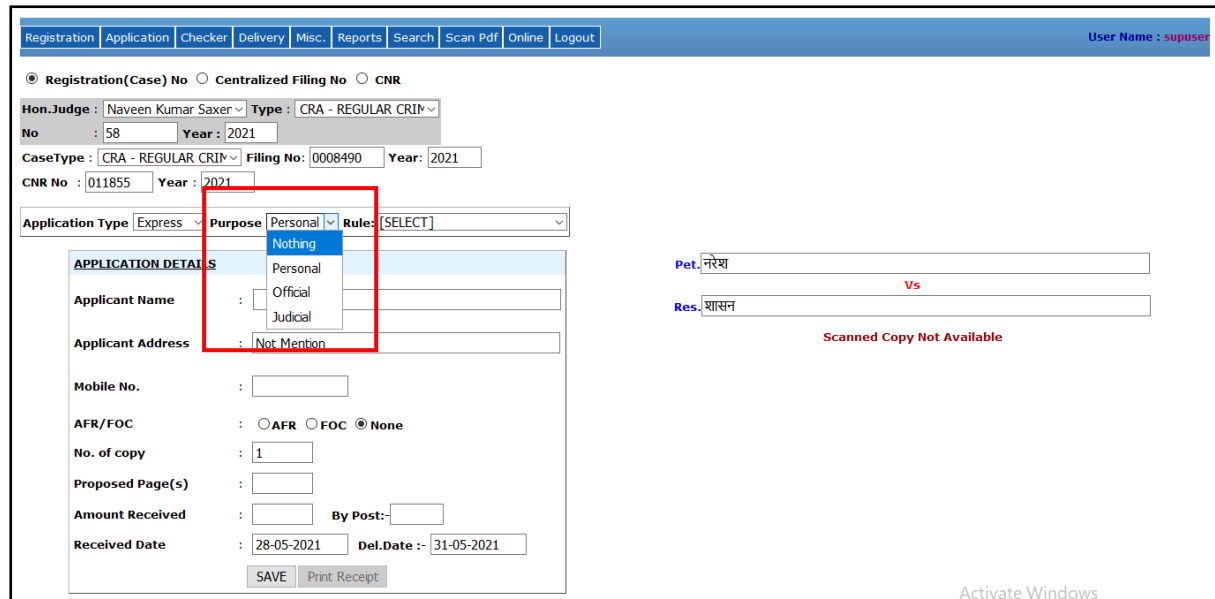

After selecting the purpose, select the **Rule** which is highlighted in below screen.

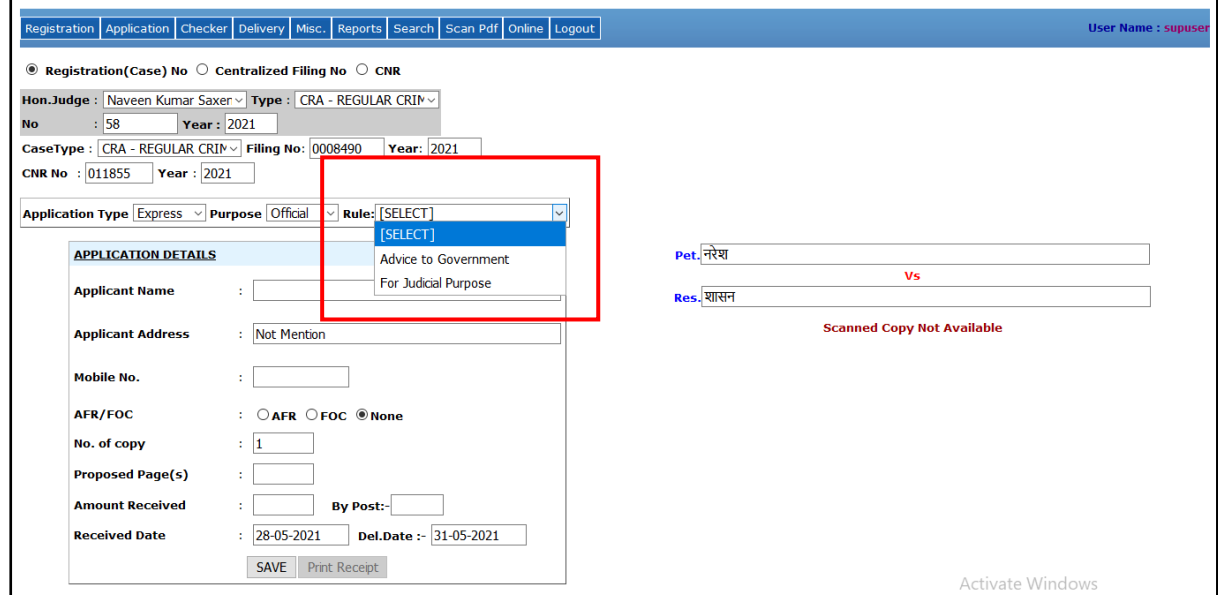

After selecting the rule, the Application Charges, Preparation Charge and Court Fee is display which is highlighted in below screen.

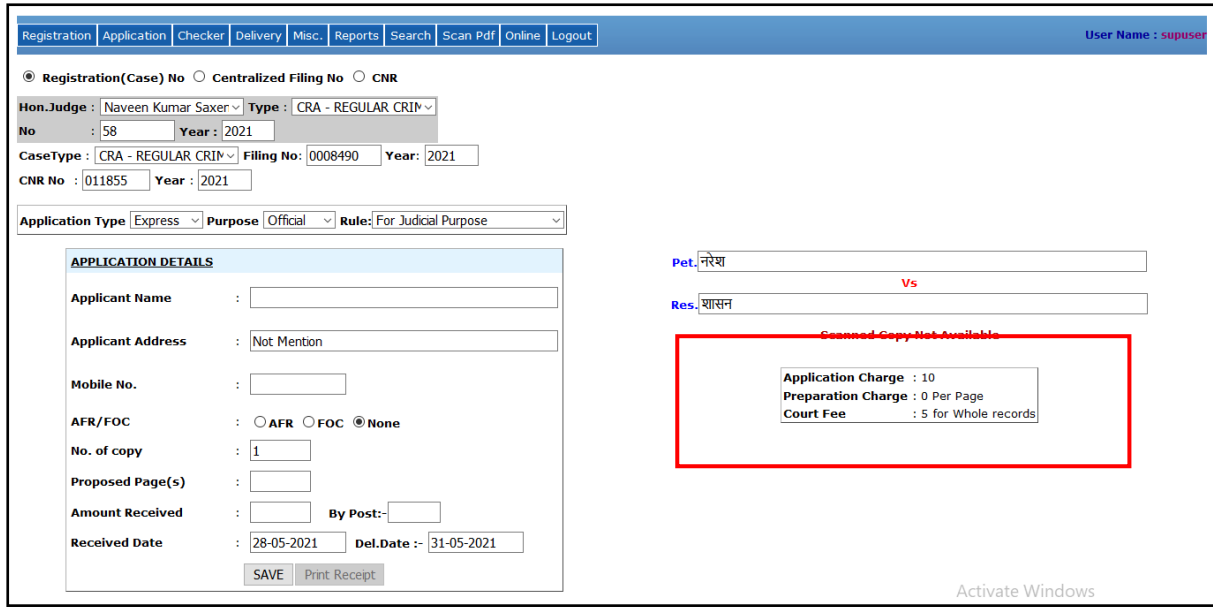

After filling the applicant details click on the **SAVE** button at the bottom of the application details form. The application number will be generated and shown as highlighted in the below screen and SMS will be delivered to the concern applicant.

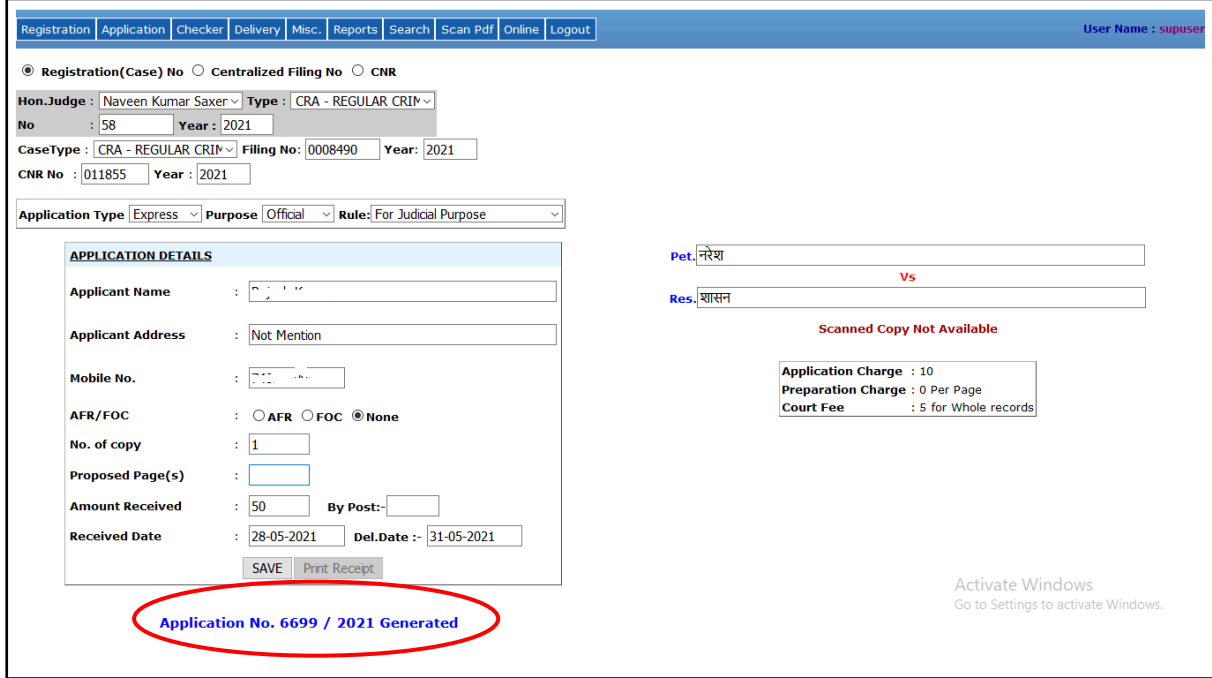

## **2. Modify Applicant Details**

To modify the applicant details of the registered application, click on the **Registration -> Modify** as shown in the below screen.

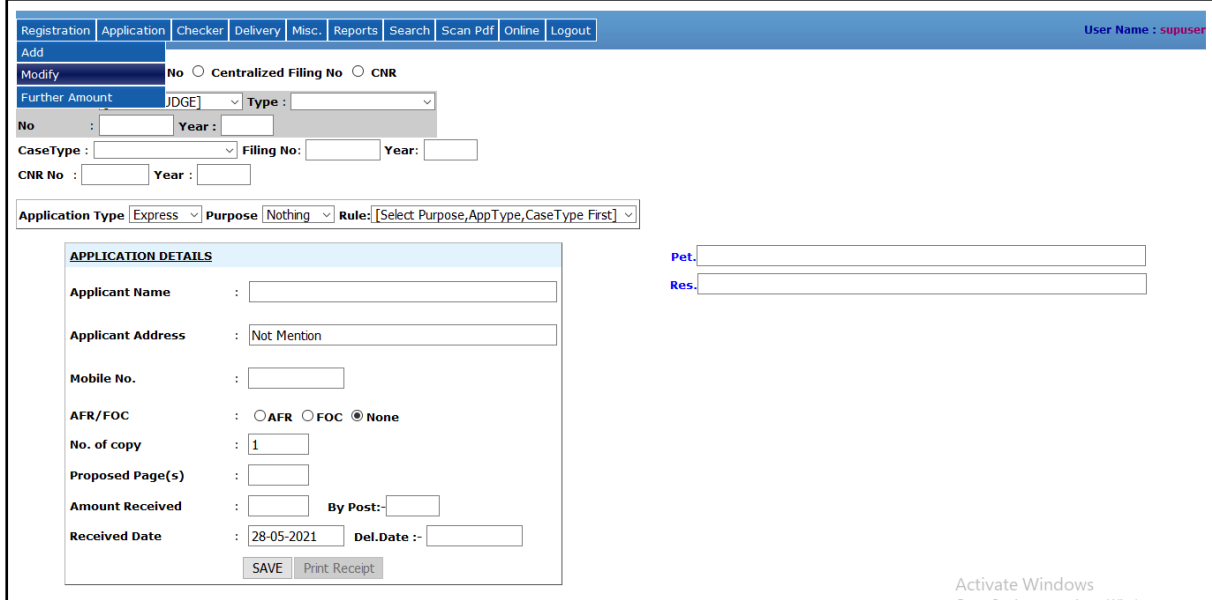

The following screen will appear. Then enter the application number and year and click on **GET DETAILS** button. The details are shown below.

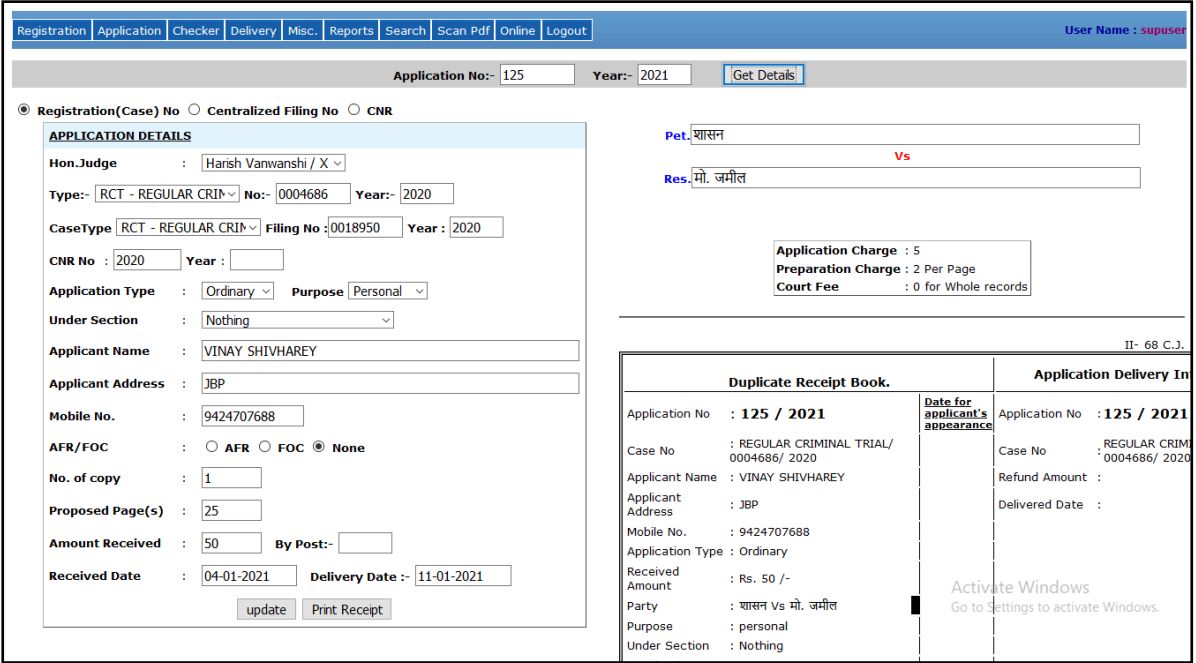

Edit the details which user wants to update and click on **Update** Button. The details will be updated. If user wants to print the receipt then click on the **Print Receipt** Button.

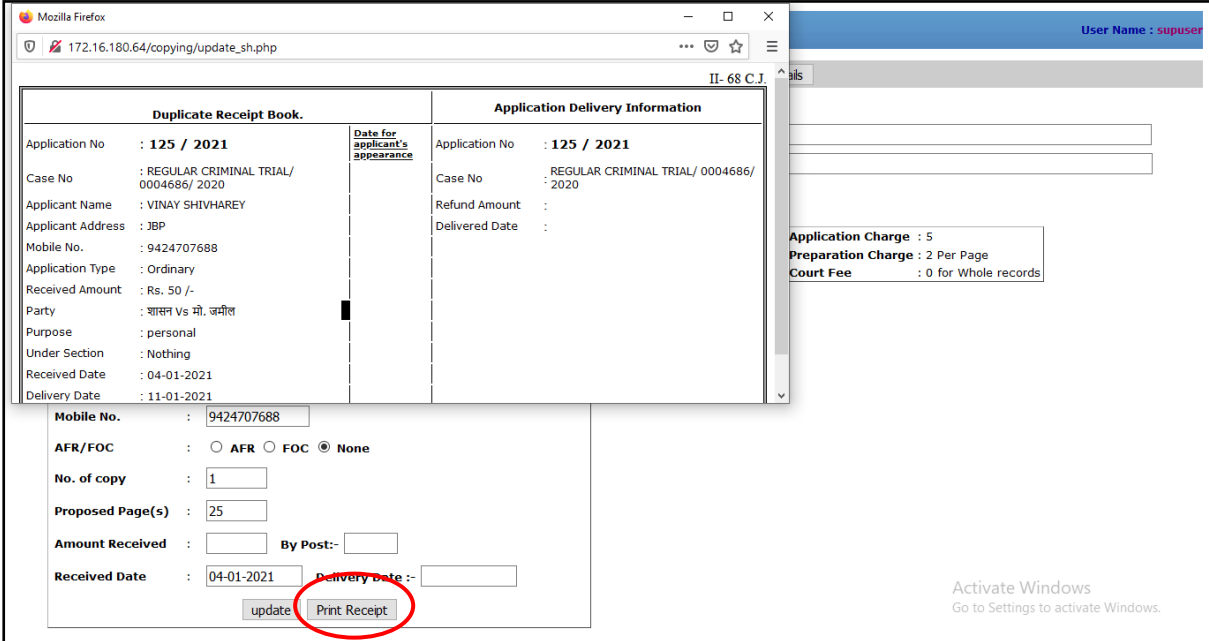

#### **3. To ready the copy**

To ready or complete the copy click on **Checker -> Checker – Add/Modify** as shown in the screen below.

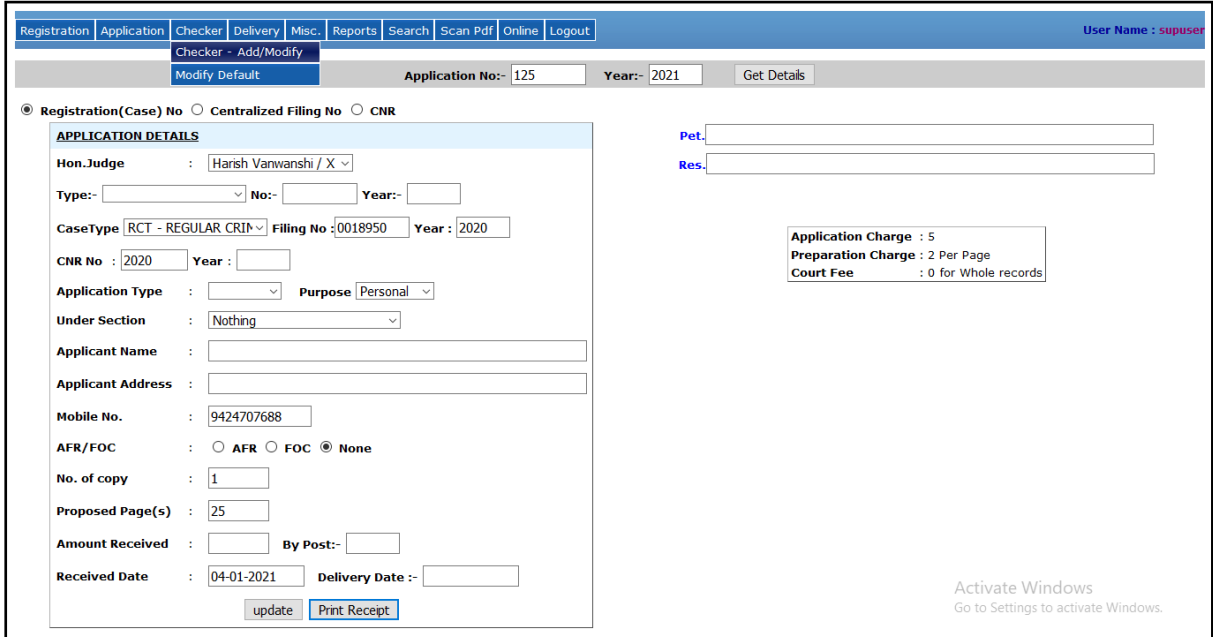

Then enter the application number and year and press the tab button then the following screen will appear.

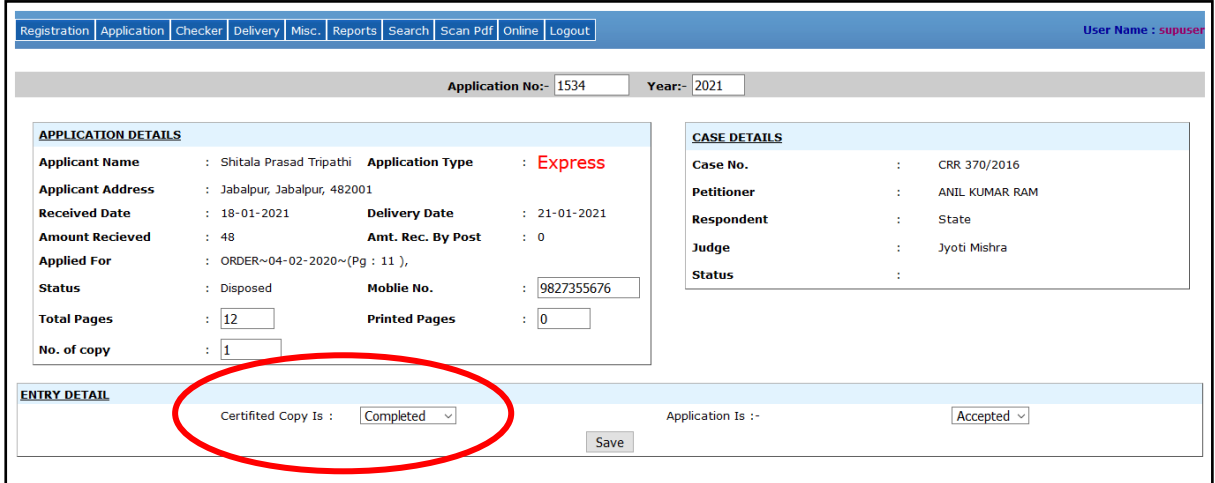

Then ready that application by choosing the **Completed** option which is highlighted in the below screenshot and click on **Save** button. Now the application is ready.

## **4. To deliver the copy:**

To deliver the copy click on **Delivery** as shown in the screen below:

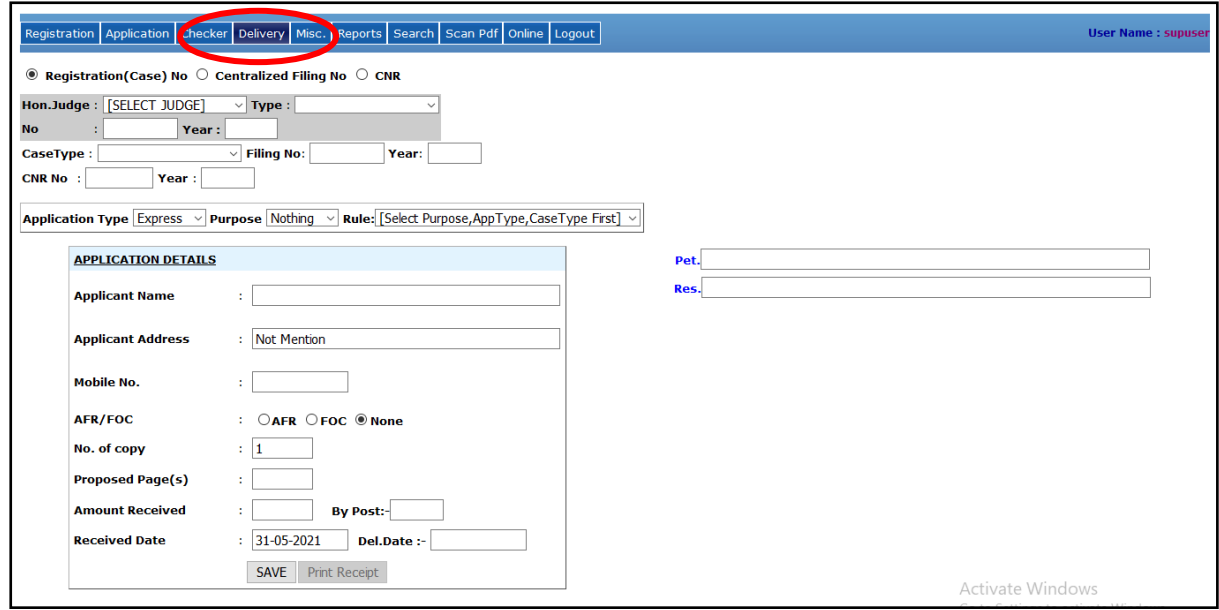

Then enter the application number and year and press the tab button then the following screen will appear.

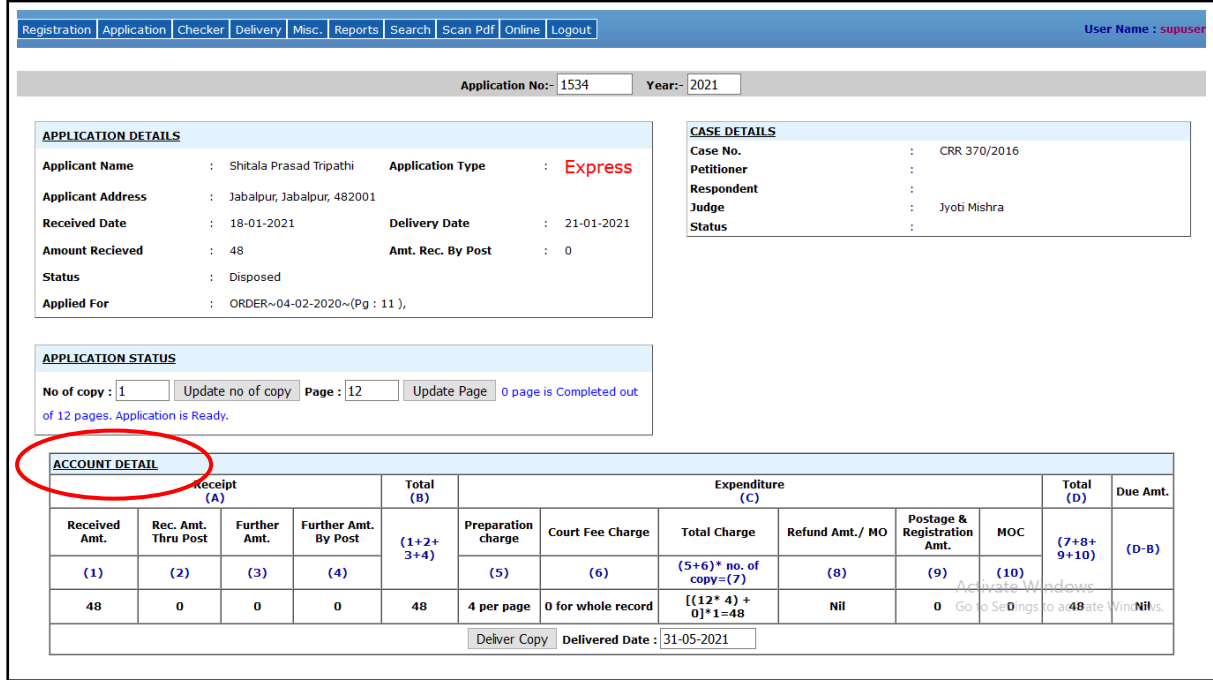

In the above screen, the amount details are shown in the **Account Details** which is highlighted in the above screen. Then click on **Deliver Copy** button at the bottom of the screen.

Now the copy is delivered and the deliver form will appear mentioned in the below screen. The user will take printout of that form and deliver it with the certified copy to the applicant.

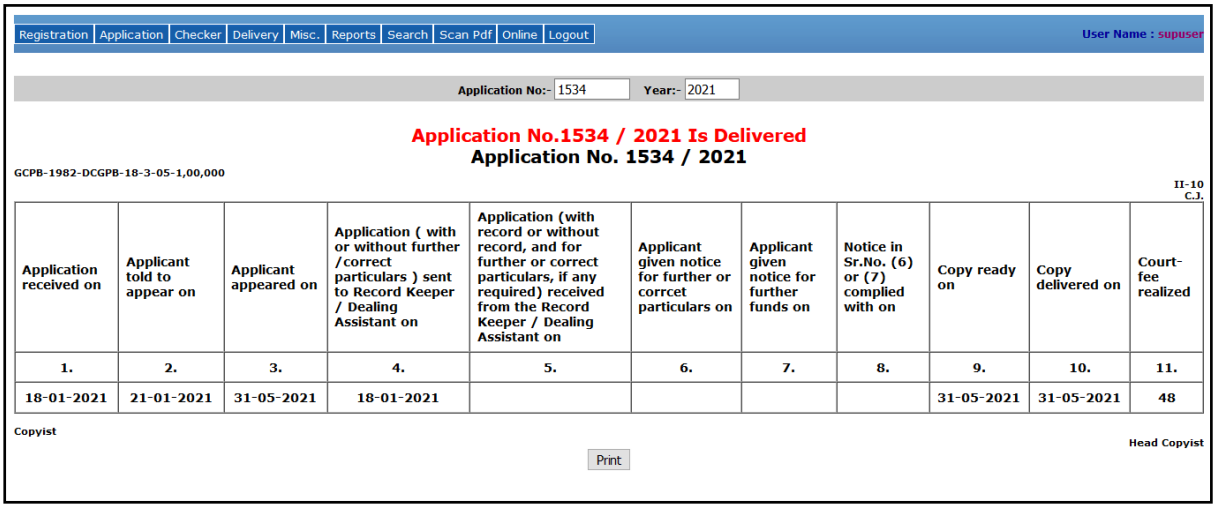

**5. To withdraw the application:** Click on **Misc. -> Withdrawn** to withdraw the application which is mentioned below.

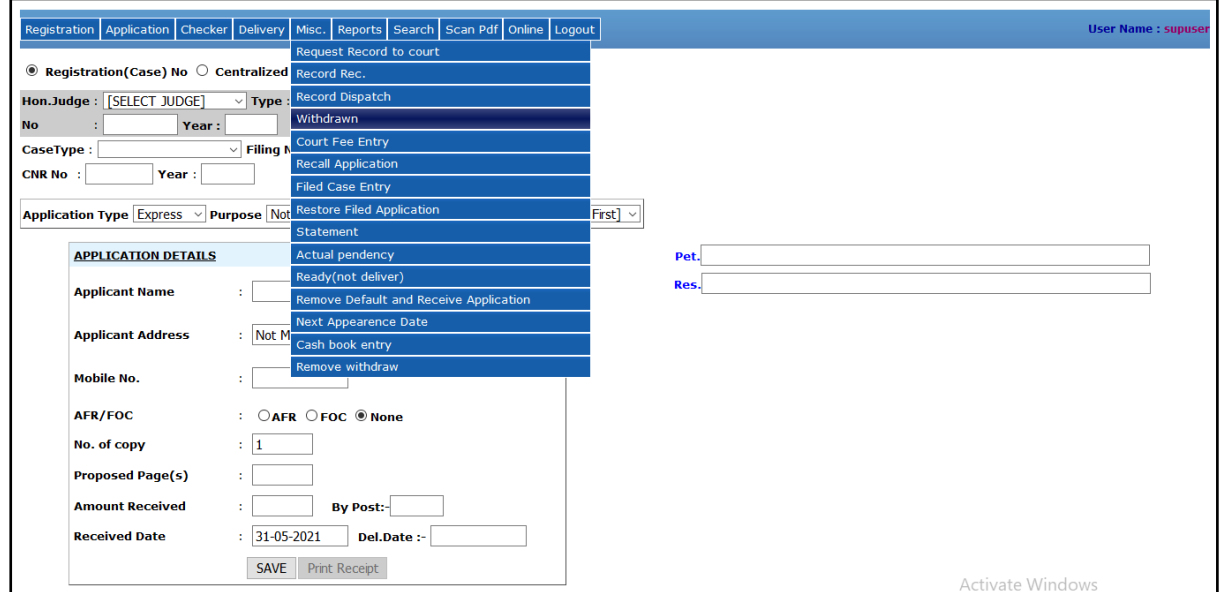

Then the following screen will appear in which enter the application number and year then the details are shown. Click on the **Withdraw** button to withdraw the application.

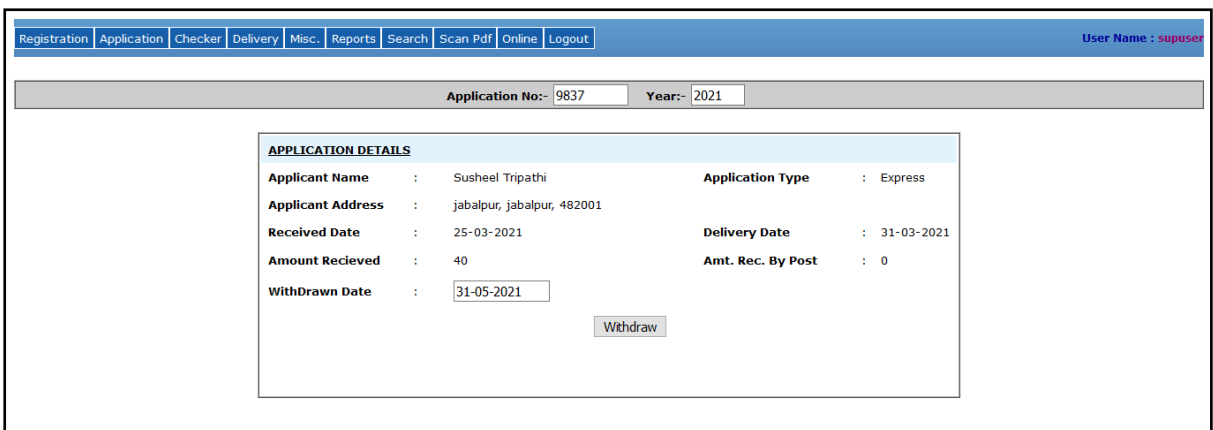

**6. Recall Application:** To recall the application after ready or deliver then click on the **Misc. -> Recall Application** as shown in the below screen.

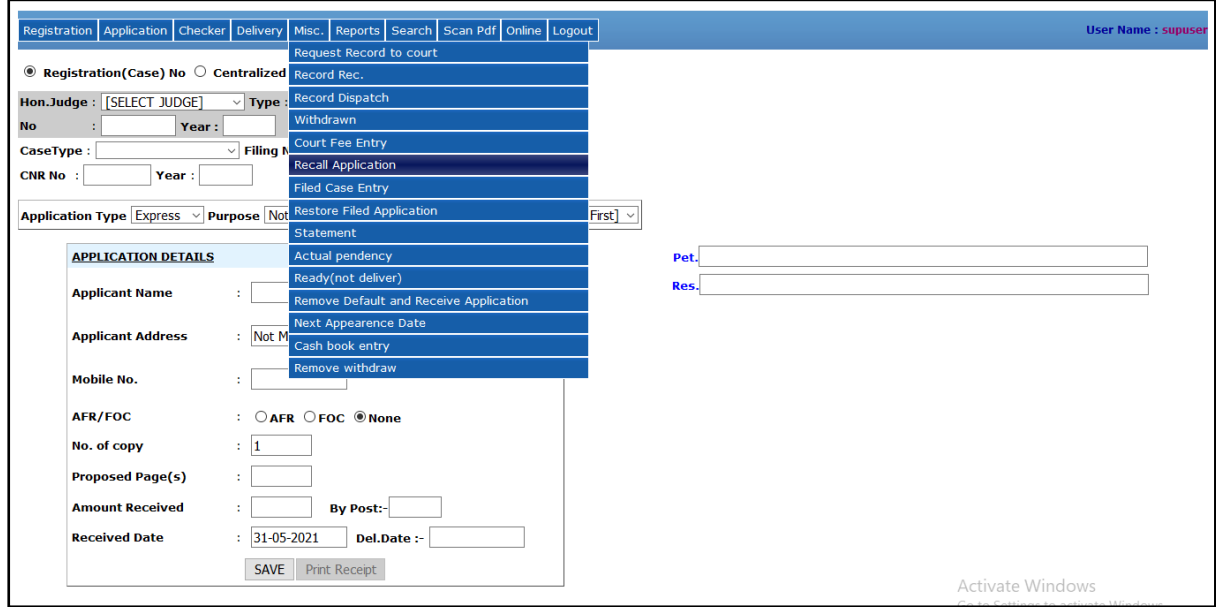

Then enter the application number and year and press the tab, then the application details are shown below. To recall the application click on **Recall Application** button as shown highlighted in the below screen.

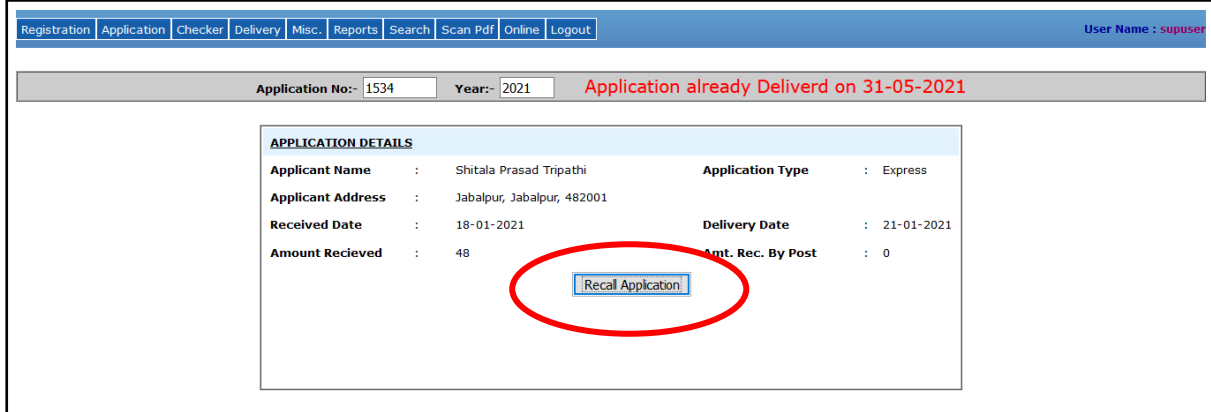

**7. Statement :** It shows the Statement Showing Pendency of Copying Application on particular date. To see the statement click on **Misc. -> New Statement** as shown in the below screen.

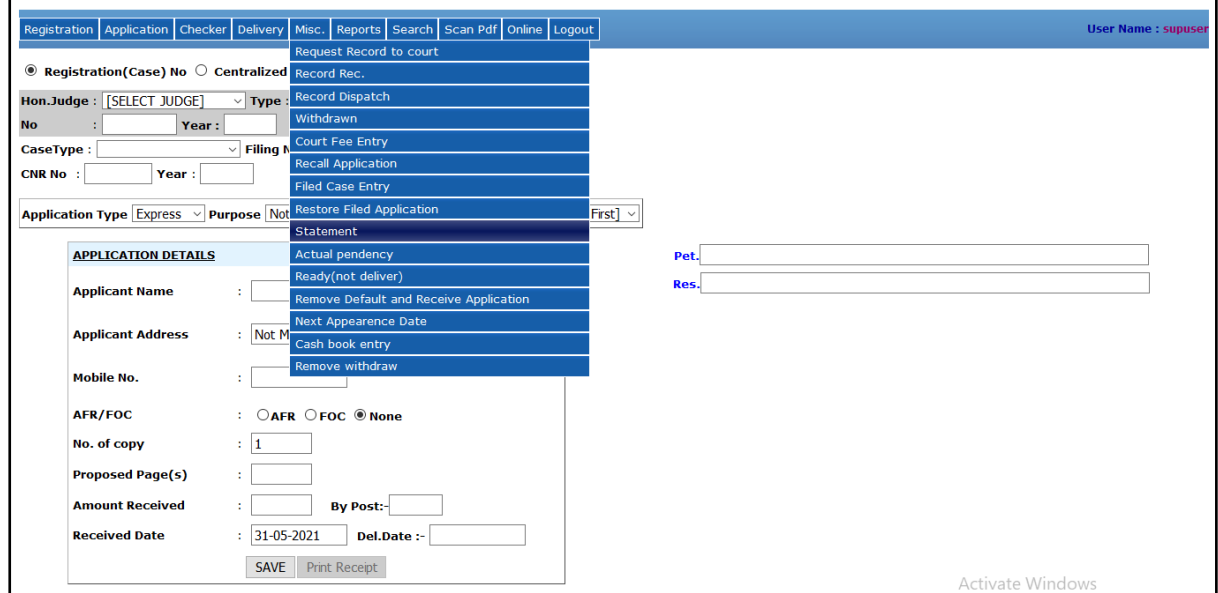

Then enter the **From Date** and **To Date** and click on **SHOW** button.

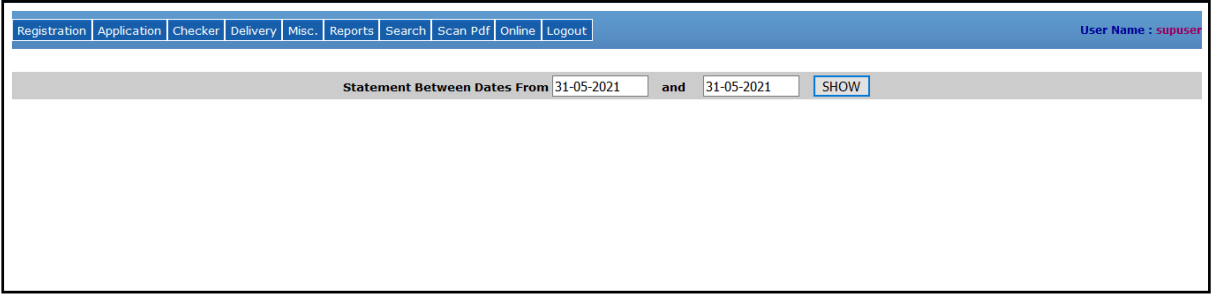

The result will appear which shows the pendency of the selected date, total application which is ready but not delivered, total application which is not ready, total default application, and the actual pendency.

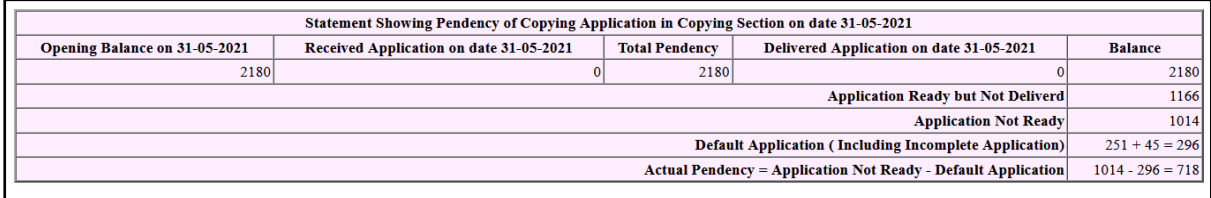

**8. Actual Pendency :** Click on **Misc. -> Actual Pendency** to see the total pendency of application which is not yet ready and delivered.

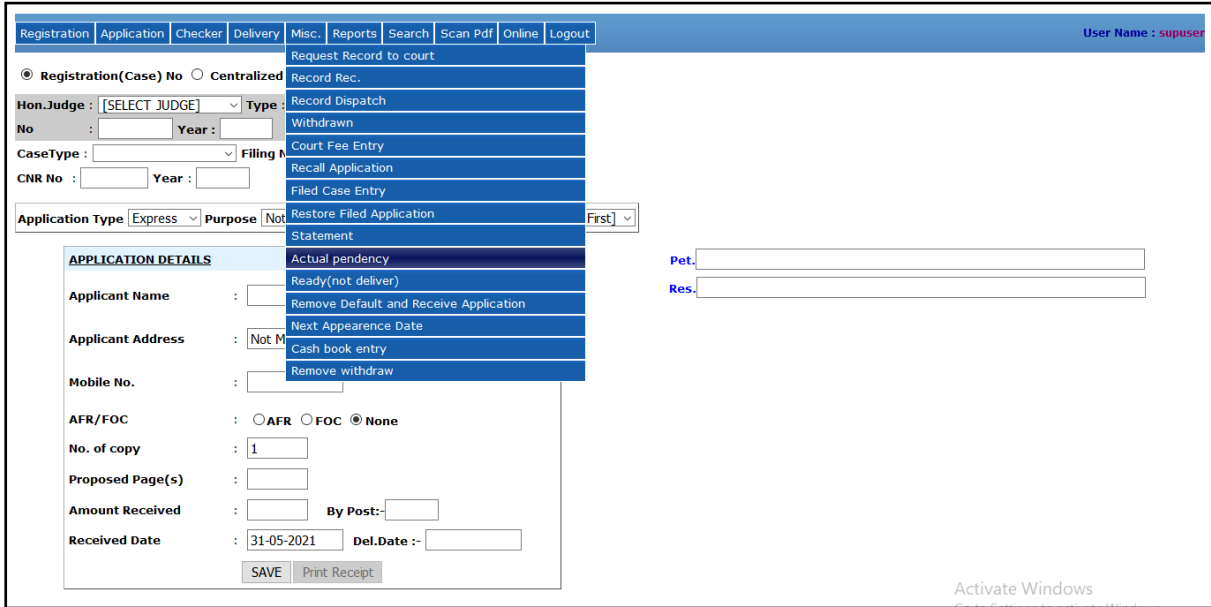

Registration Application Checker Delivery Misc. Reports Search Scan Pdf Online Logout **User Name : sup Select HON'BLE SHRI/SMT. JUSTICE**  $\boxed{[Al\text{ Judge }8\text{ RK}]}$   $\rightarrow$ <br>**Pendency On** 31-05-2021 Sort by Judge Name.  $\boxtimes$  Application No.  $\Box$  Nature  $\Box$  Case No.  $\Box$  SHOW

#### Then click on **SHOW** button to see the pendency on selected till date

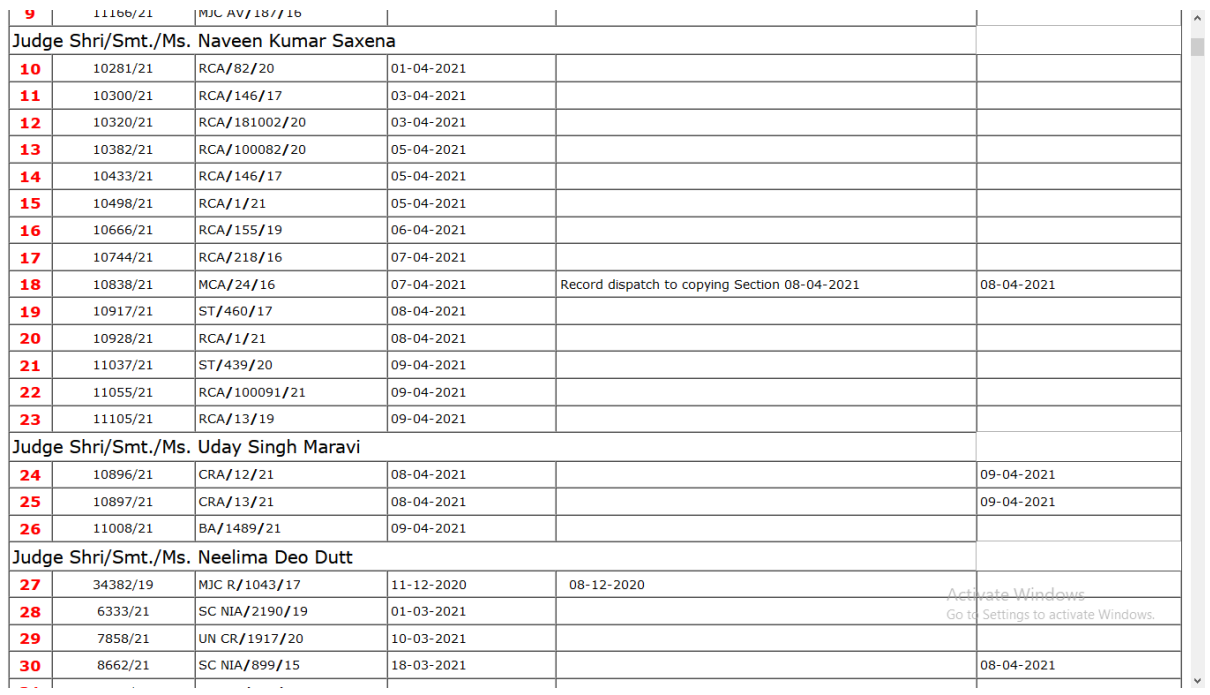

**9. Ready (not deliver) :** To see the report of those application which is ready but not delivered click on **Misc. -> Ready (not deliver)**

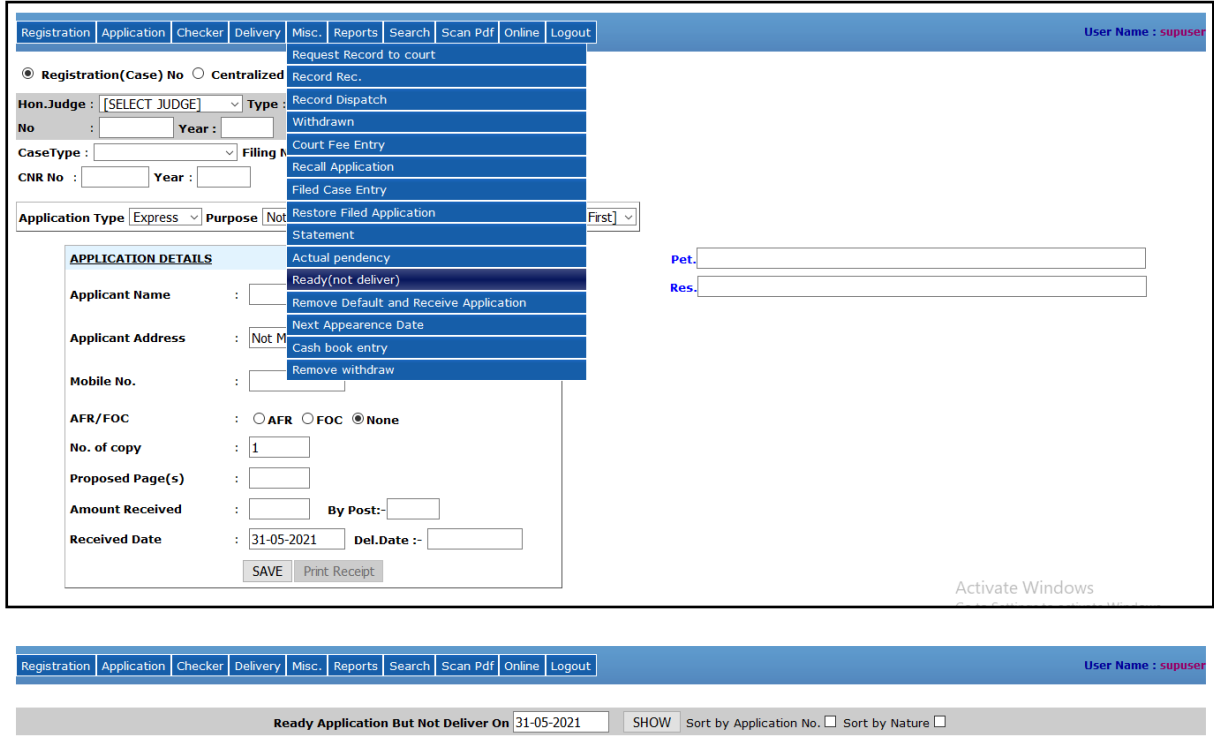

Enter the **date** then click on **SHOW** button to see those applications which are ready but not delivered yet till the selected date.

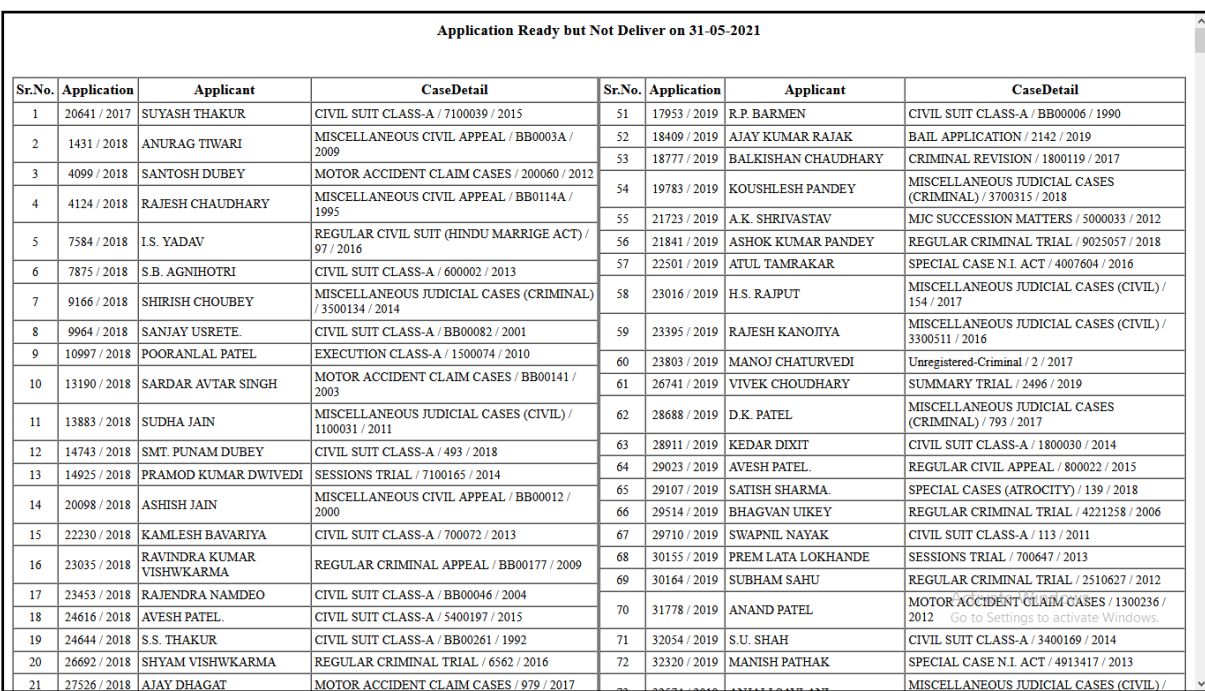

**10.Accout Book :** To see the account book, click on **Reports -> Account Book** as shown in the below screen.

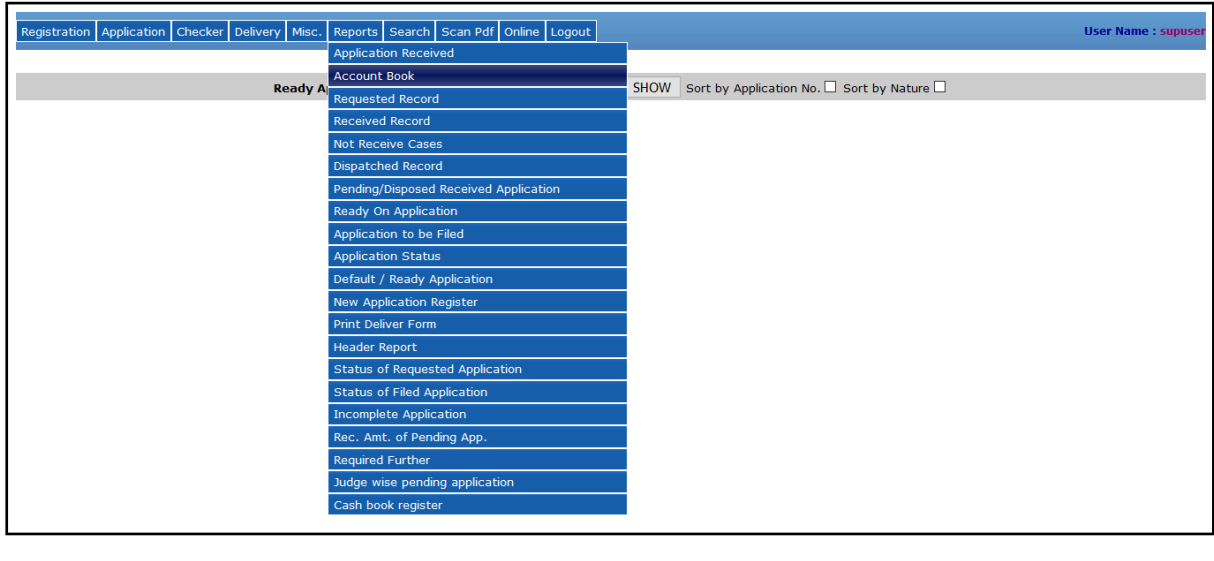

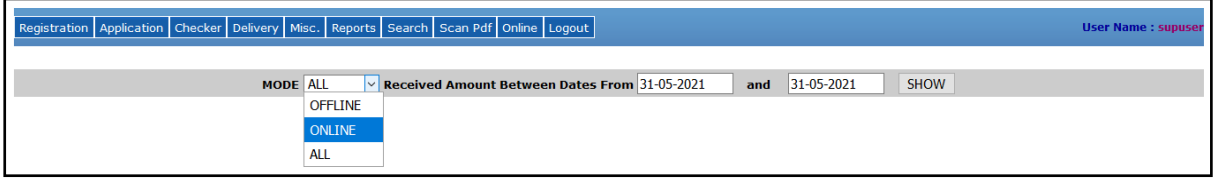

Select the **application mode** (Offline / Online / All) then enter the **from date** and **to date** then click on **SHOW** button to see the account book details in between two dates.

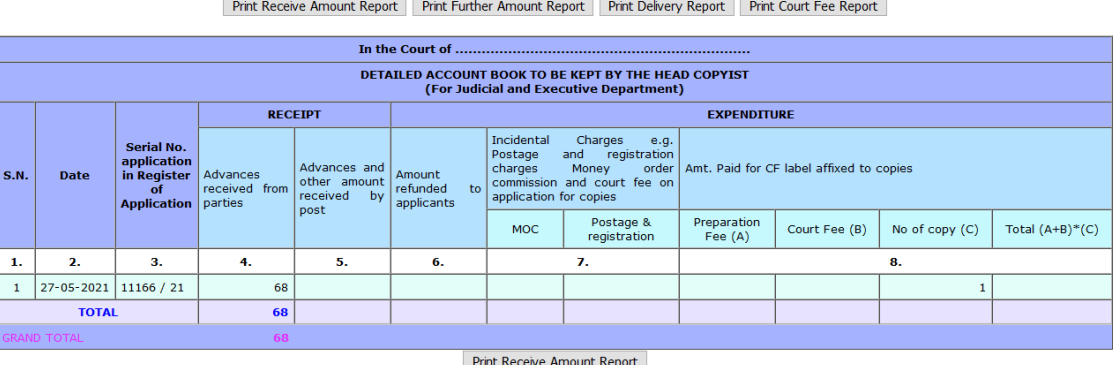

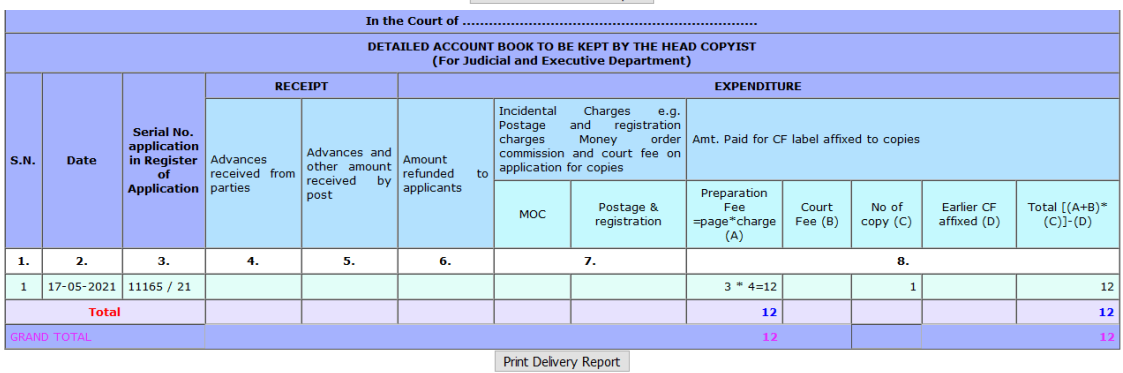

RECORD NOT FOUND FOR COURT FEE AMOUNT

Activate Windows Go to Settings to activate Windows.

#### **11.Search Application**

**a. By Application No.:** To search the application details by the application number then click on **Search -> Search by Application Number** as shown in the below screen.

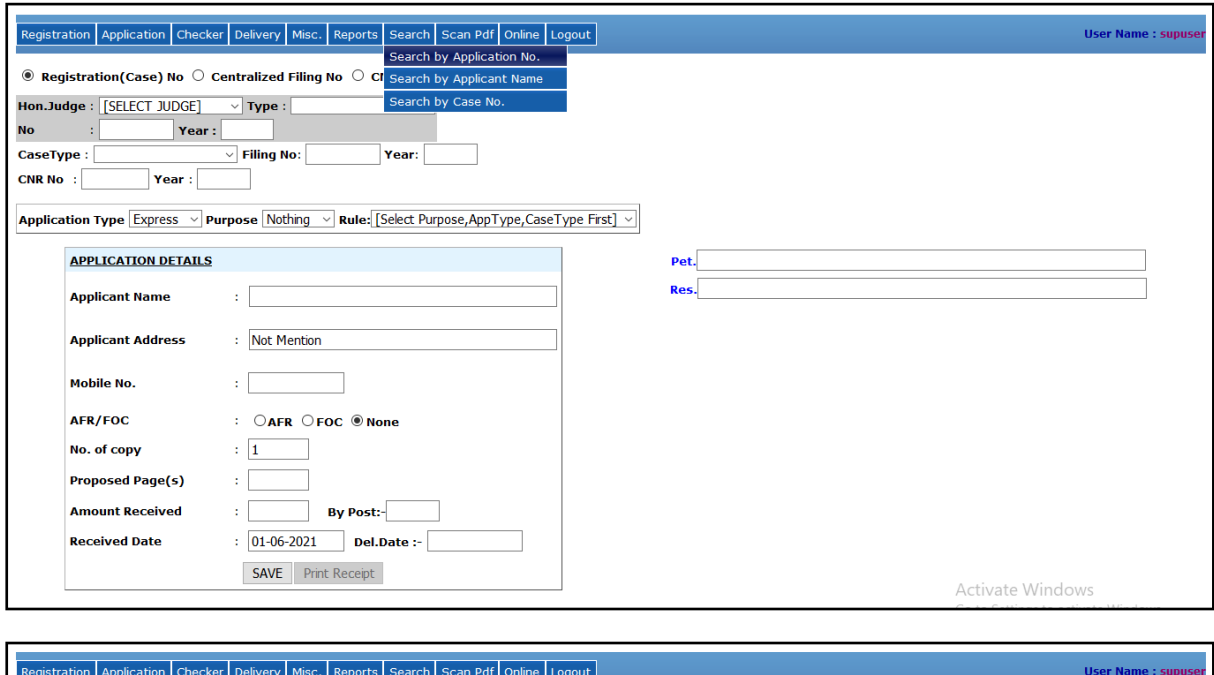

Enter the application number and year click on **SHOW** button to see the application details as mentioned below.

Application Year: 2021 SHOW

**Application No.:**  $\boxed{123}$ 

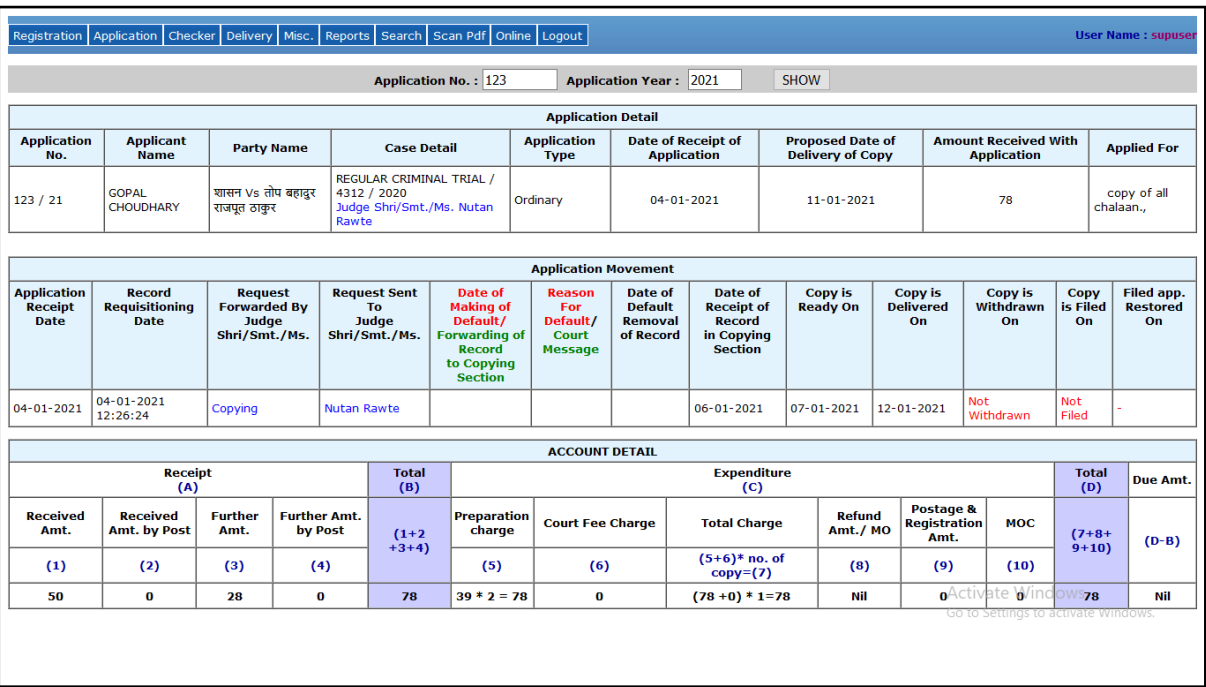

**b. By Applicant Name:** To search the application details by the applicant name then click on **Search -> Search by Applicant Name** as shown in the below screen.

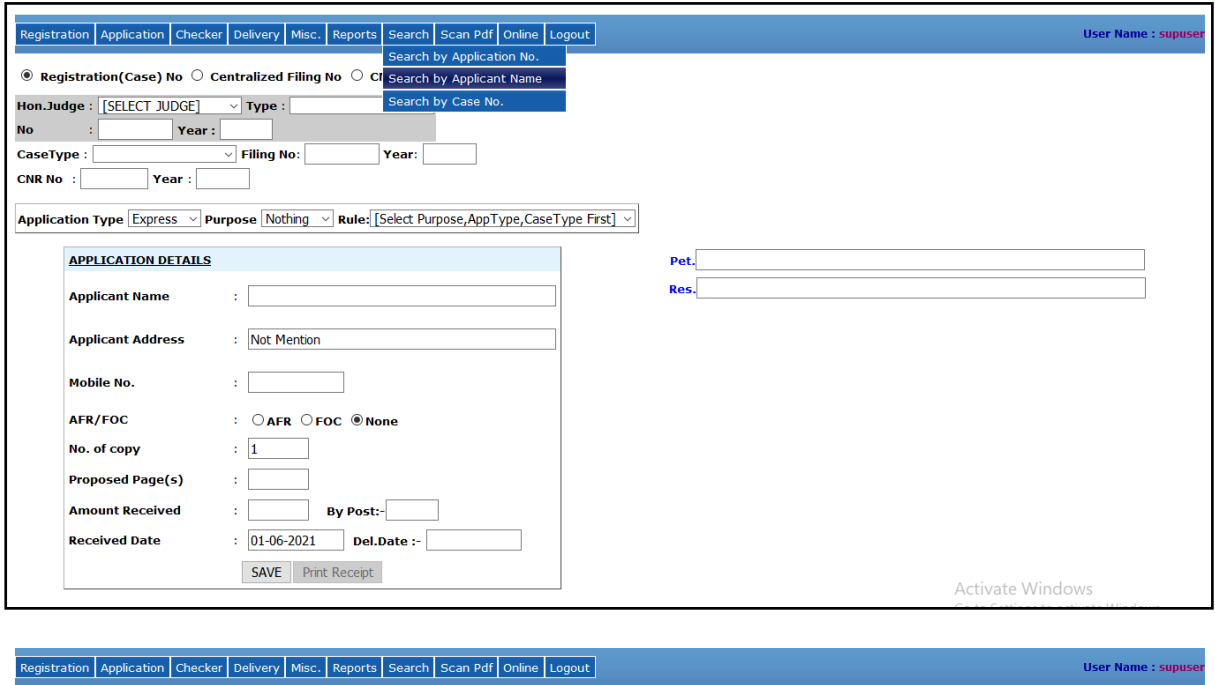

Enter the applicant name and select search exactly or search like and click on **SHOW** button to see the application details as mentioned below.

Applicant Name: Sandeep

Search Exactly : © Search Like : ○ SHOW

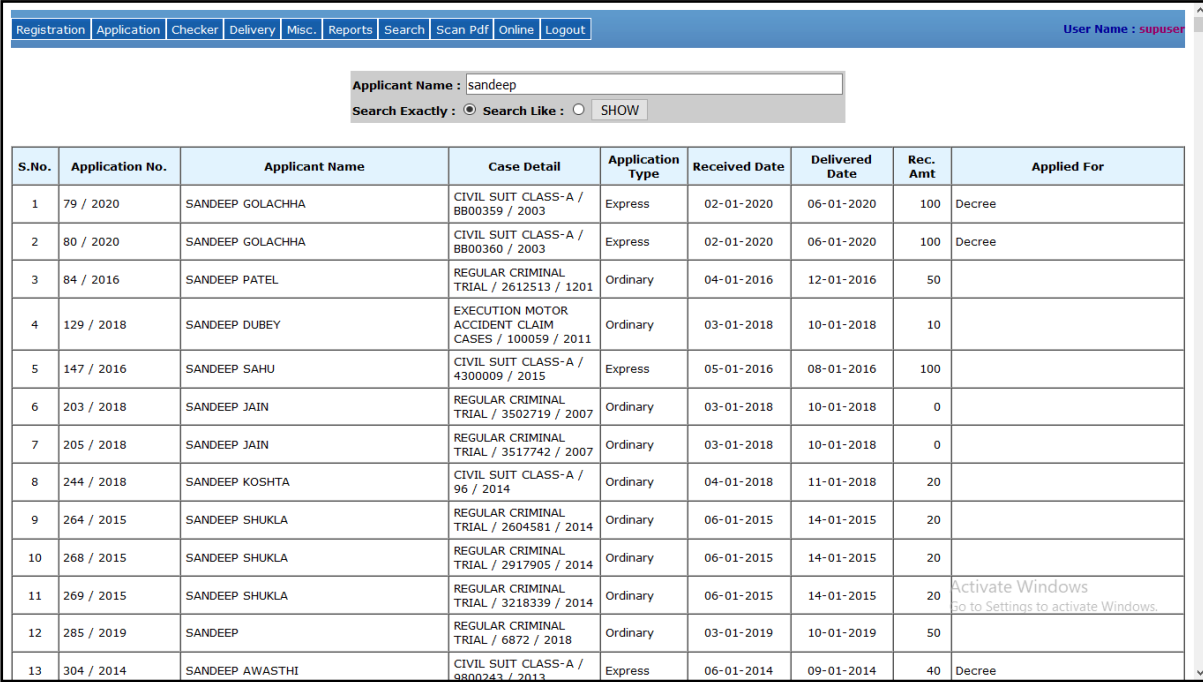

**c. By Case Number:** To search the application details by the case number then click on **Search -> Search by Case No.** as shown in the below screen.

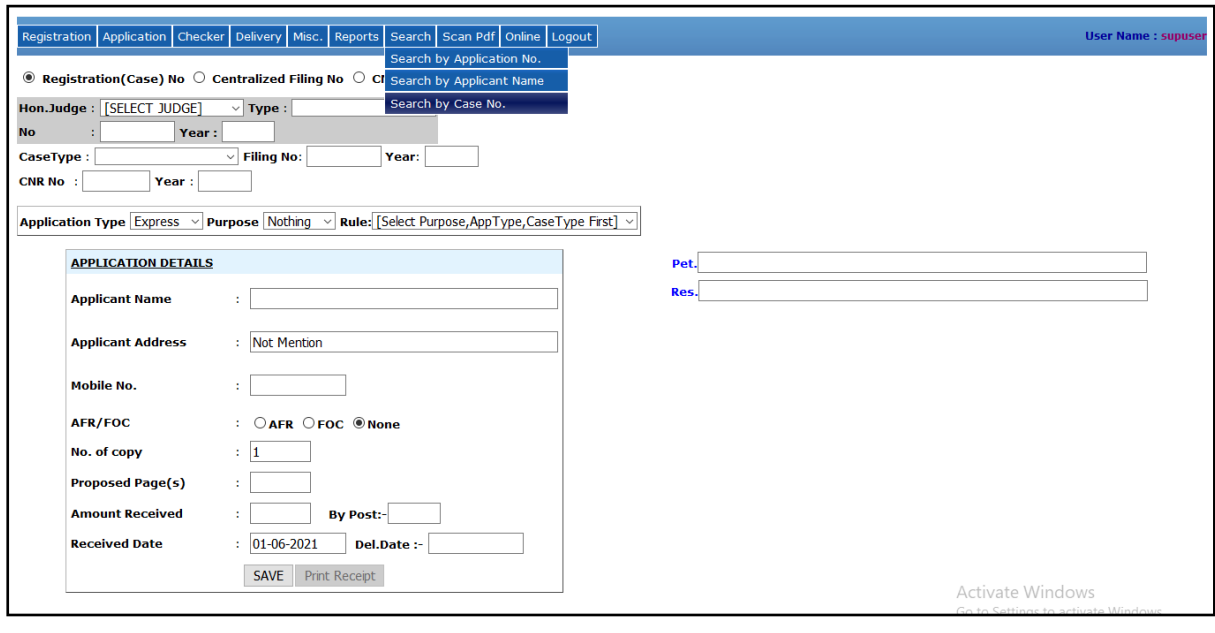

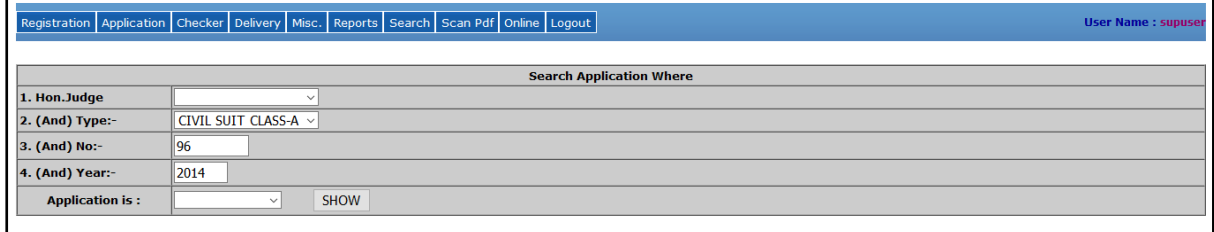

In this criteria, application details can be searched by following ways:

 **Hon. Judge** – Select the Hon. Judge from the drop down list which is shown as below screen.

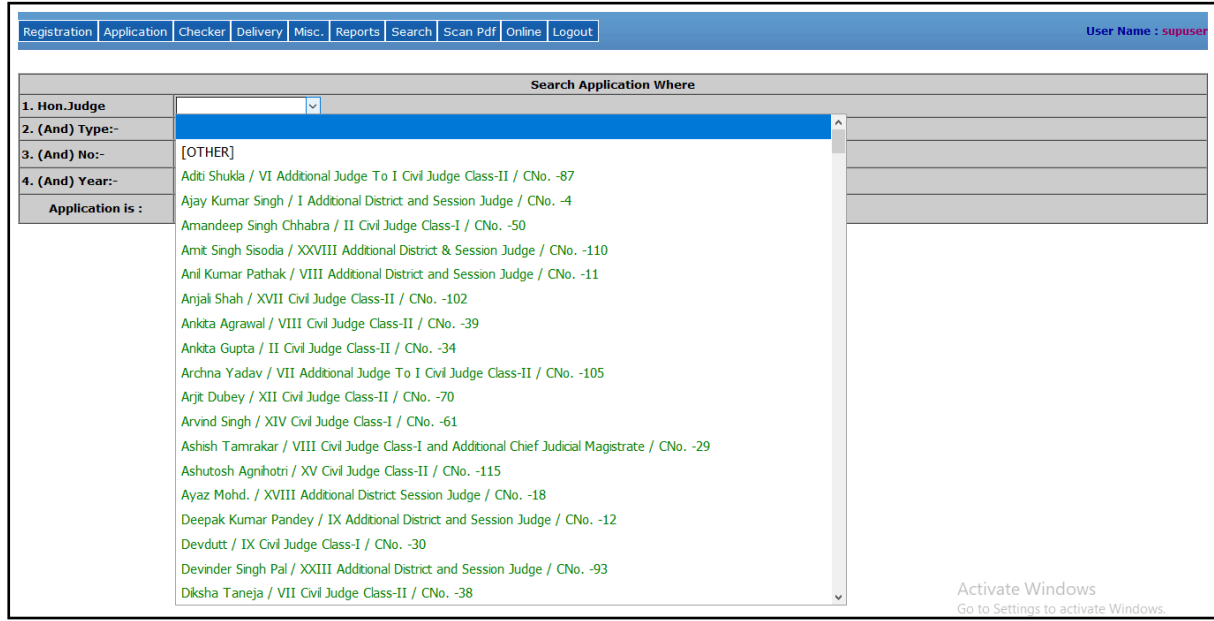

Select any Hon. Judge name and click on **SHOW** button to see the application details as mentioned below.

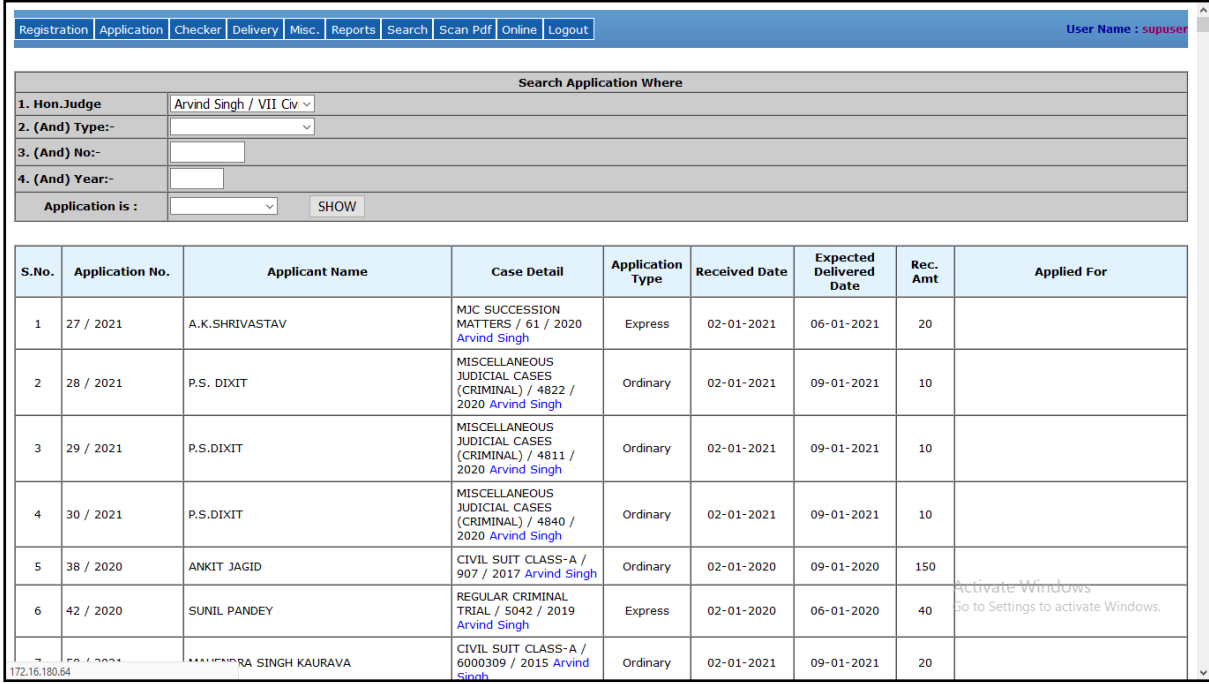

 **By Case, No and Year -** Select the case type and enter the case number and year and press **SHOW** button to see the application details of particular case as shown below:

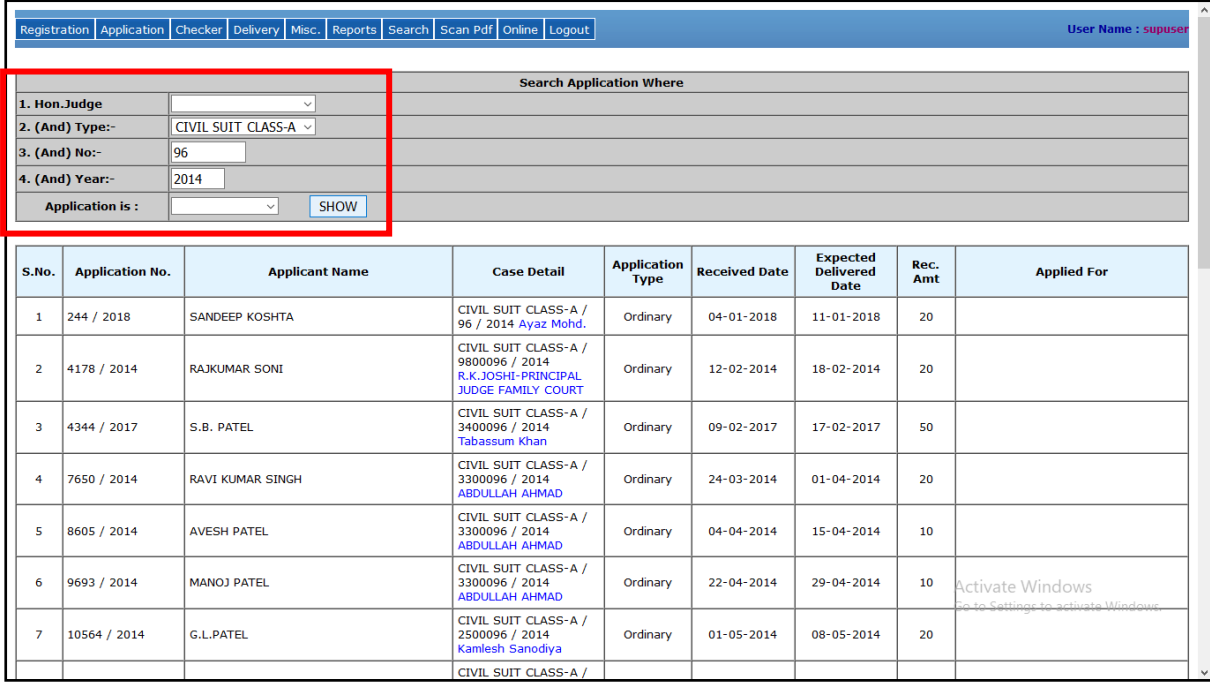

 **Application Is -** Select the status of the application to find the details of application as shown in below screen:

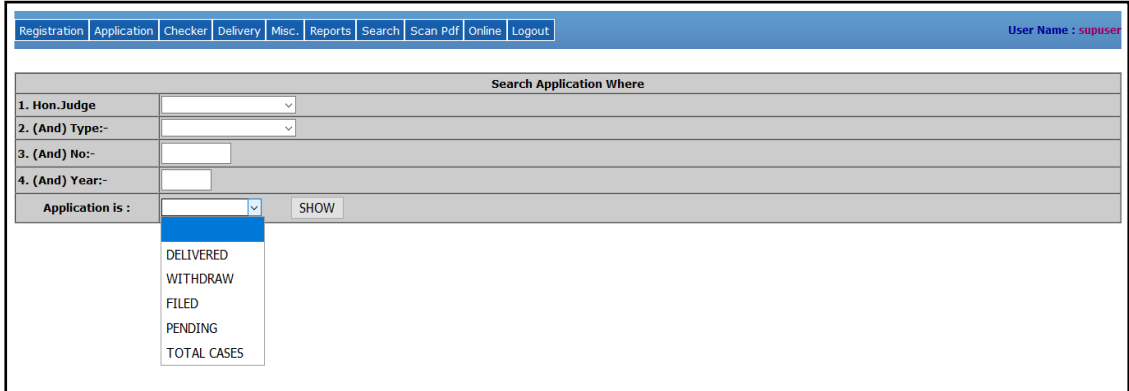

Select the status like "PENDING" and then click on SHOW button. It displays the list of all pending applications which is not delivered yet.

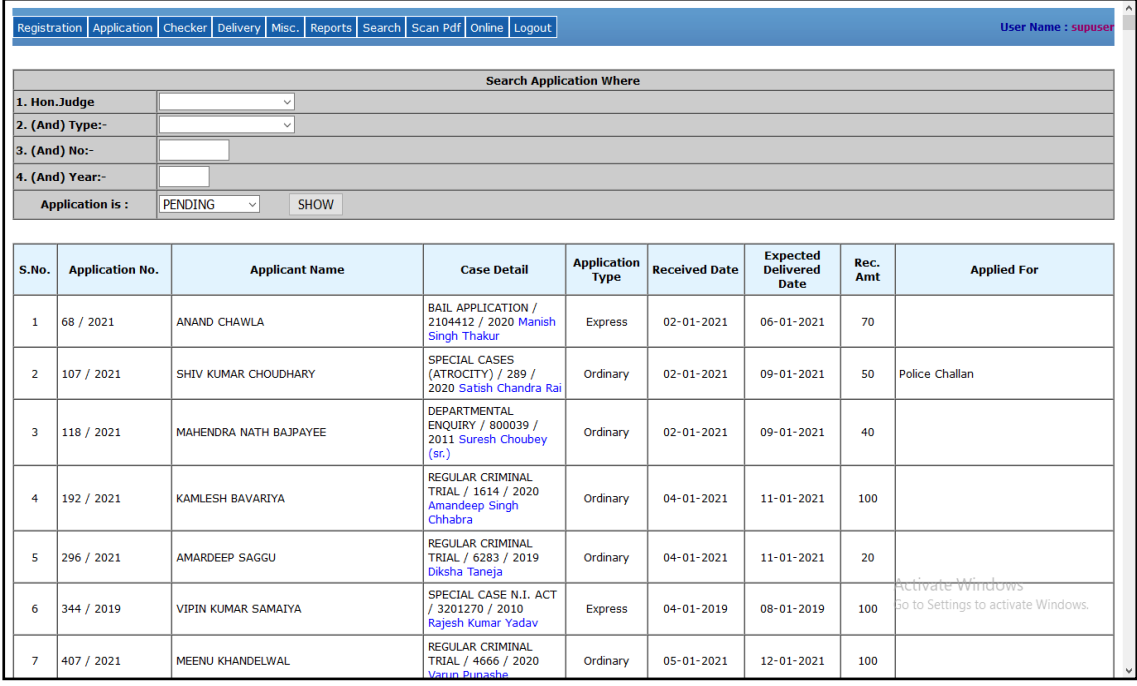